# การใชงานฐานข งานฐานขอมูล **Lexis**

โดย จิรวัฒน์ พรหมพร

**jirawat@book.co.th**

**แพนทพี่ทอบรมจานข้อมูล** 

บร  $\overline{\phantom{a}}$  ษ ัท บ ุ ค โปรโมชั่น แอนด เซอรวิส จํากัด

**โครงการพัฒนาเครือข่ายระบบห้องสมุดในประเทศไทย (ThaiLIS)** 

ปรับปรุงครั้ ี. ้งล าส ุ ด 28/01/51

# **สารบัญ**

- $\bullet$ **Lexis คืออะไร**
- $\bullet$  **ว ิธี การเขาใช Lexis**
- ● **หน าจอแสดงแถบคําสั ่**งการใช้คันหาเอกสารที่สำคัญ
- ● **การสบคื นขอม ู ล**
	- ● **การเลอกประเภทของแหล ื งขอม ู ลกอนด ่**อนดำเนินการสืบคัน
	- $\bullet$  **ต**  $\overline{\mathbf{v}}$  **วอยางการเล** ī **อกแหล ื**อกแหลงข ่งข้อมูลคดี **ีความ**
	- $\bullet$  **ต**  $\overline{a}$  **วอยางการเล** ī างการเลอก**ข** ลือกข้อมูลประเภทตั  $\overline{a}$ **วบท**
	- ● **ต**  $\overline{\mathbf{v}}$  **วอยางข** ٦ **อม** v **ู ลประเภท Law Review และบทความ วารสาร**
	- ● **ต**  $\overline{a}$  **วอยางการค นหาแหลงข อมลจาก ู Find a Sources**

# **สารบัญ (ตอ)**

- ● **ว ิ ธีการสืบคน**
	- **ว ิธีการสืบคนแบบก ําหนดเงอนไข ื่ (Terms and Connectors)**
	- **Natural Language**
	- **Easy Search**
- ● **ต ั วอยางการส ืบคน**
	- **ต**  $\overline{\mathbf{v}}$  **วอยางการค นหาเอกสารประเภทคดีความ**
	- **ต ั วอยางการค นหาเอกสารประเภทกฏหมาย**
	- **ต**  $\overline{\mathbf{v}}$  **วอยางการค นหาเอกสารประเภทวารสารและ Law Review**

# **สารบัญ (ตอ)**

- $\bullet$  **การคนหาเอกสารแบบรวดเร ว็ (Get a document)**
	- ● **การคนหาเอกสารด วยข อม ู ลอางอ** ັ **ง ิ ( Citation)**
	- ●**การคนหาเอกสารประเภทคด ีจากค ู กรณ ี (Party Name)**
	- ● **การคนหาเอกสารประเภทคด ีความจากหมายเลขคดี (Docket number)**
- ● **การตรวจสอบคด (Shepard's) ี**
	- ●**Shepard's**
	- ●**Table of authority**
- **การใช Research Tasks**

# **สารบัญ (ตอ)**

- **ผลลพธ ั การสืบคน**
	- ● **หน** ັ **ารายละเอ ียดของเอกสาร**
- ● **การจดการผลล**  $\overline{ }$ ุดการผลล<sub>ั</sub>พธ **ั**
	- ● **การพมพ ิ เอกสาร (Print)**
	- ● **การบนท ั ึ <sup>ก</sup> (Save)**
	- ●**การสงทางอ เมล ี (Email)**
- ●**การออกจาก Lexis**

# **Lexis คืออะไร**

**Lexis เปนฐานขอมูลทางดานกฎหมาย และ สาขาที่เกี่ยวของ ใหขอม ู ลย** ັ **อนหล ังโดยเฉลี่ยตั้งแตป <sup>1980</sup>ครอบคลุมเนื้อหาทั้งในประเทศสหรัฐอเมริกา และประเทศอื่นๆ เชน ประเทศในแถบยุโรป ไดแก ฝรั ่งเศส เปนตน ประเทศในเครือจักรภพอังกฤษ** ได้แก่ มาเลเชีย สิงคโปร์ บรูไน เป็นต้น

# **วิธีการเขาใช Lexis**

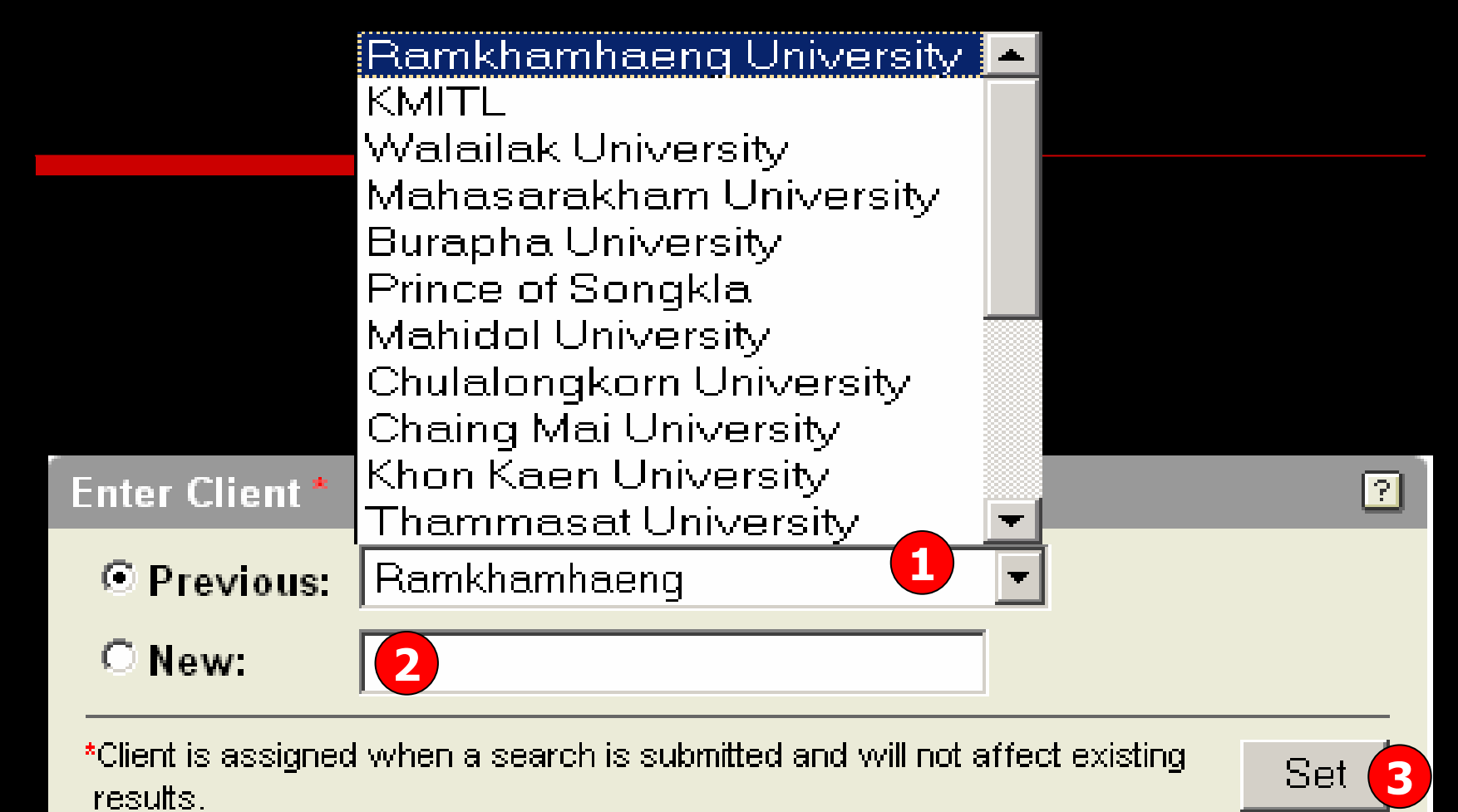

- **1. เลือกรายชื่อผ ู ใชที่เคยใชกอนหนา ที่ Previous 2. หรือพิมพช ื่อของผ ู ใชในชอง New เมื่อไมพบจากรายชื่อใน Previous**
- **3. คลิกที่ป ุ ม Set**

# **Lexis : หนาจอหลกั (Home Page)**

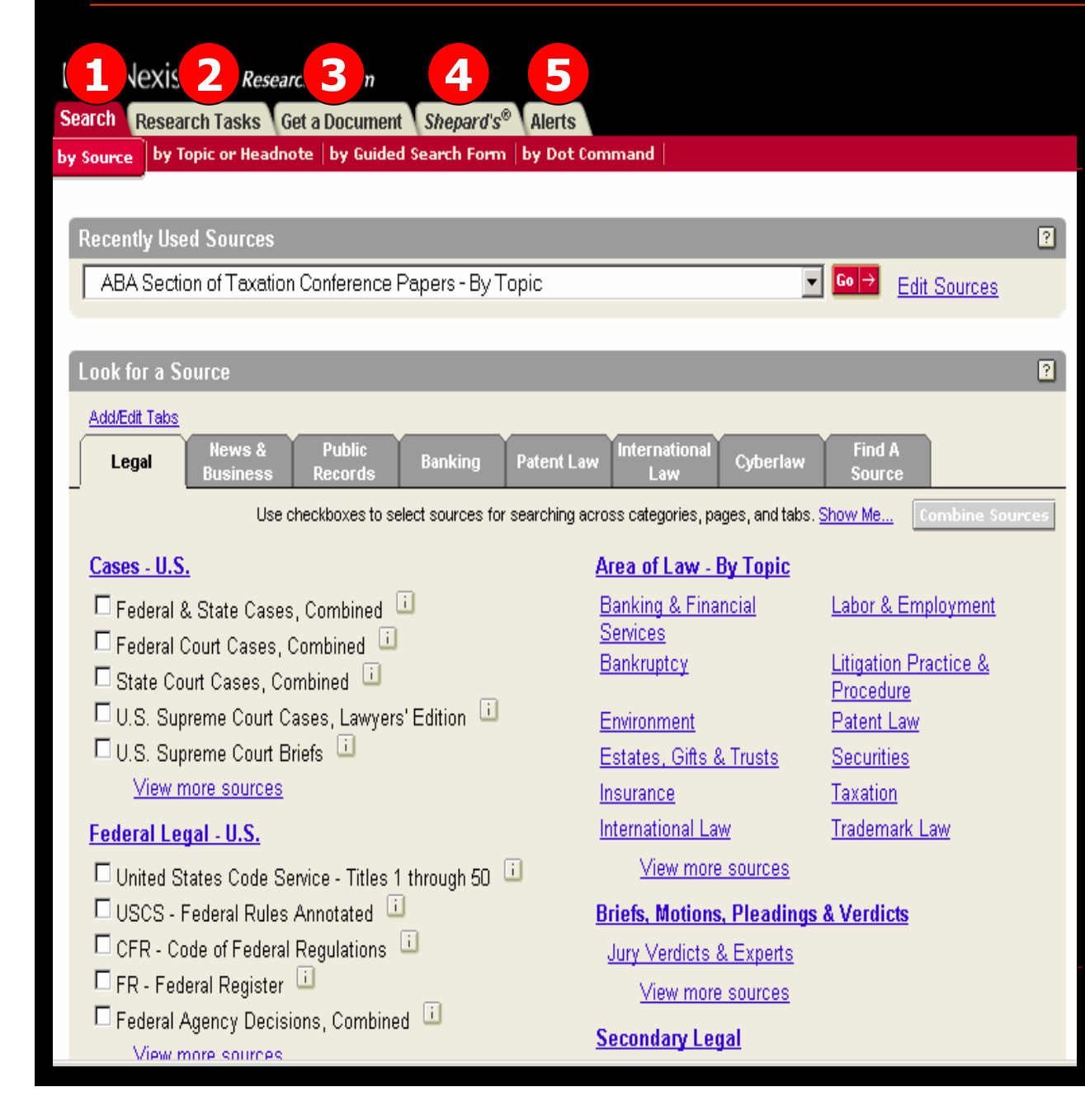

Lexis จะมีแถบคำสั<sub>้</sub> งในการ ค นหาเอกสารในแบบและวิธีการ ต างๆด ั งน ี้1. แถบ Search เมื ่อต องการ ค นหาเอกสารดวยคําสําคัญ (keyword) 2. แถบ Research Tasks จะจัดชนิดของข้อมูลที ี สําคัญ จ ํ าแนกตามห ั วข v อกฎหมายและ ก **C**  าหนดร ู ปแบบเฉพาะการสืบคน มาให้ เพื่อการสืบค้นข้อมูลที่ ีมาให้ เพื่อการสืบคันข้อมูลที่<br>สะดวกและรวดเร็วขึ้น 3. Get a document เปนการคนหาเอกสารแบบรวดเร็ว4. Shepard's เพื ่อตรวจสอบ ข V อม ู ลทเก ี่ี ่ยวข องสัมพันธกับคดี ความในสหรัฐอเมริกา 5. Alerts บริการแจงเตือน  $\overline{\mathbf{2}}$  $\overline{\mathbf{z}}$ อม ู ลใหมๆ

### **การเล ื อกแหลงข อม ู ลเพ ื่อการสืบคน**

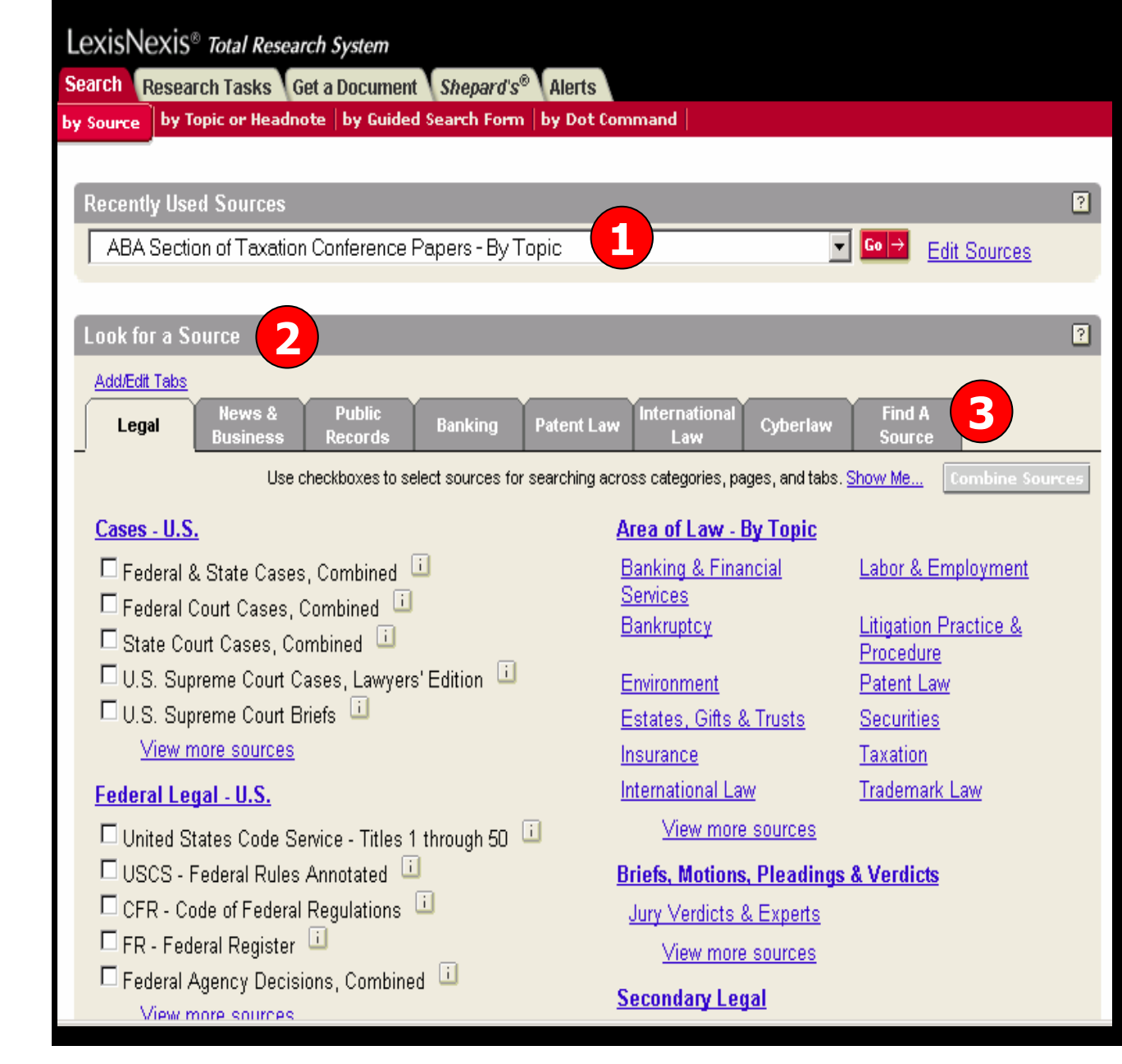

การเล ื อกแหล I งข ୰ อม ู ลจากแถบ เมน Search/by Sources ู สามารถเลือกไดหลากหลาย ว ิธีเชน

1. Recently Used Sources ค ืื่อ 20 แหล่งข้อมูลล่าสุดที ีเคยเล ือกใชสืบคนกอนหนา

2. Look for a Source คือ แหล ſ งขอม v อมูลตามกลุ่มประเภท ของเน ื้อหา เชน Legal

3. Find a Source คือ คนหา แหล ſ งขอม  $\overline{\phantom{a}}$ ่อมูลด้วยการใช้คำ สําคัญ (keyword) เชน Library จะค้นหาแหล่งข้อมูล ท 2 ้่มีคำว่ r <sup>า</sup> Library ปรากฏอยู

### **การเล ื อกแหลงข อม ู ลเพ ื่อการสืบคน (ตอ)**

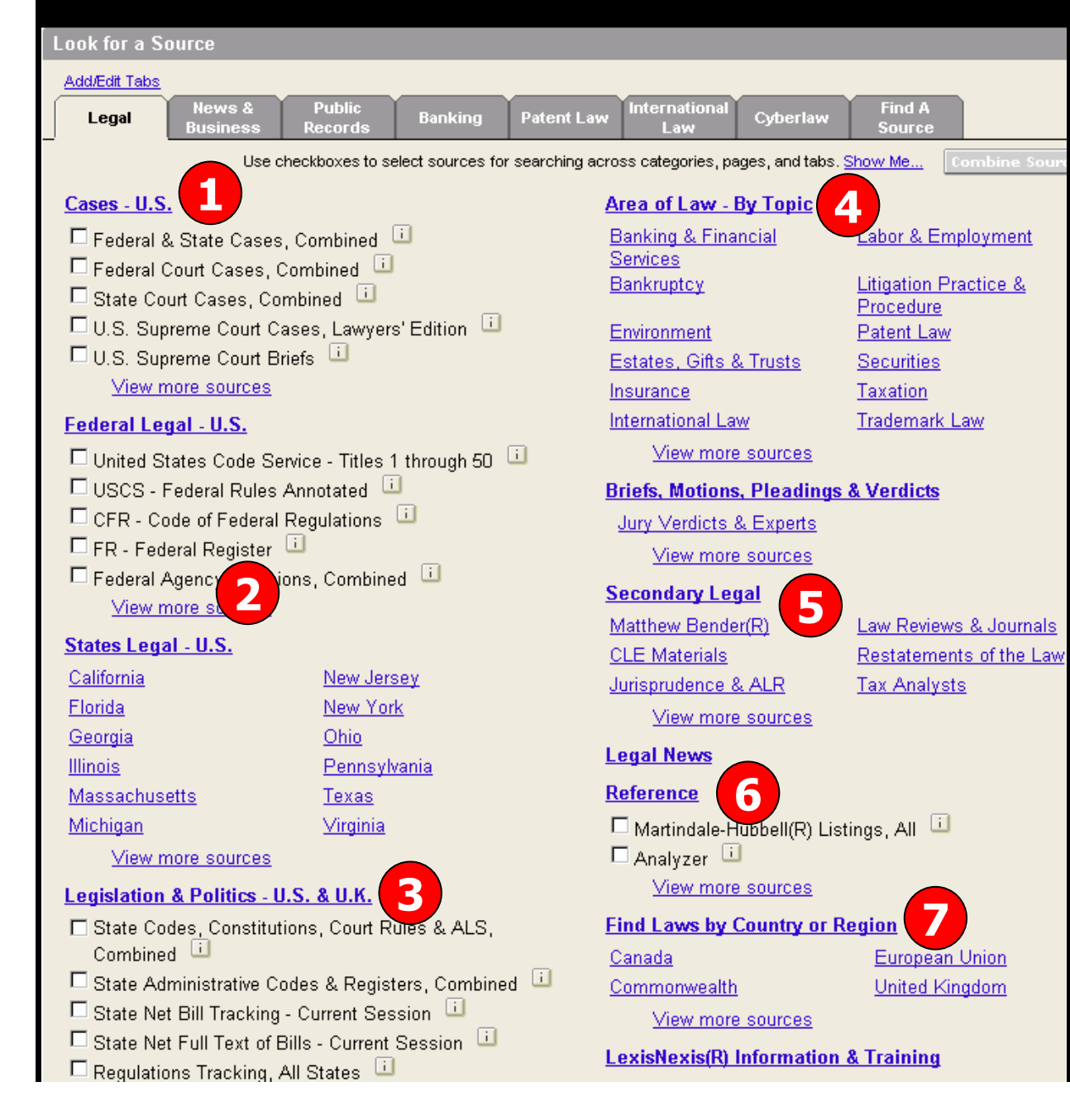

จากแถบ Legal แหล่งข้อมูลต่างๆ จะ จ ั ดกล ุ มและแยกประเภทเอาไวดังนี ้1. กล ุ มแหล งขอม ข้อมูลประเภทคดี ี ความ ของประเทศสหรัฐอเมริกา (Cases-U.S.)

- 2. กล ุ มแหล I งขอม ข้อมูลประเภทกฎหมาย ของอเมร ิ กา (Federal and States Legal-U.S
- 3. การออกกฎหมาย (Legislation) 4. Area of Law คือ การจัดกลุ่ม แหล ı งขอม v ูลแยกประเภทกฎหมาย ออกเป็นหัวเรื่องย่อยโดยจะมี แหล ī งขอม  $\overline{\phantom{a}}$ อมูลที ี ่เก ี่ยวข้องกั ข้องกับหั  $\overline{\phantom{a}}$  วเร ื่<br>อง น ั้นๆ
- 5. เอกสารประเภทหลักการใช กฎหมาย หร ื อ วารสารทางกฎหมาย เชน Law Reviews และ วารสาร (Secondary Legal)
- 6. เอกสารอ้างอิงอื่นๆ (Reference) 7. เอกสารกฎหมายในประเทศอื ่ นๆ ท ี่ ไมใชของประเทศสหรัฐอเมริกา Legal (Excluding U.S.)

#### **ต**  $\boldsymbol{\omega}$  **วอย** Г **างการเล ื อกแหลงข อม ู ลประเภทคด (Cases) ี**

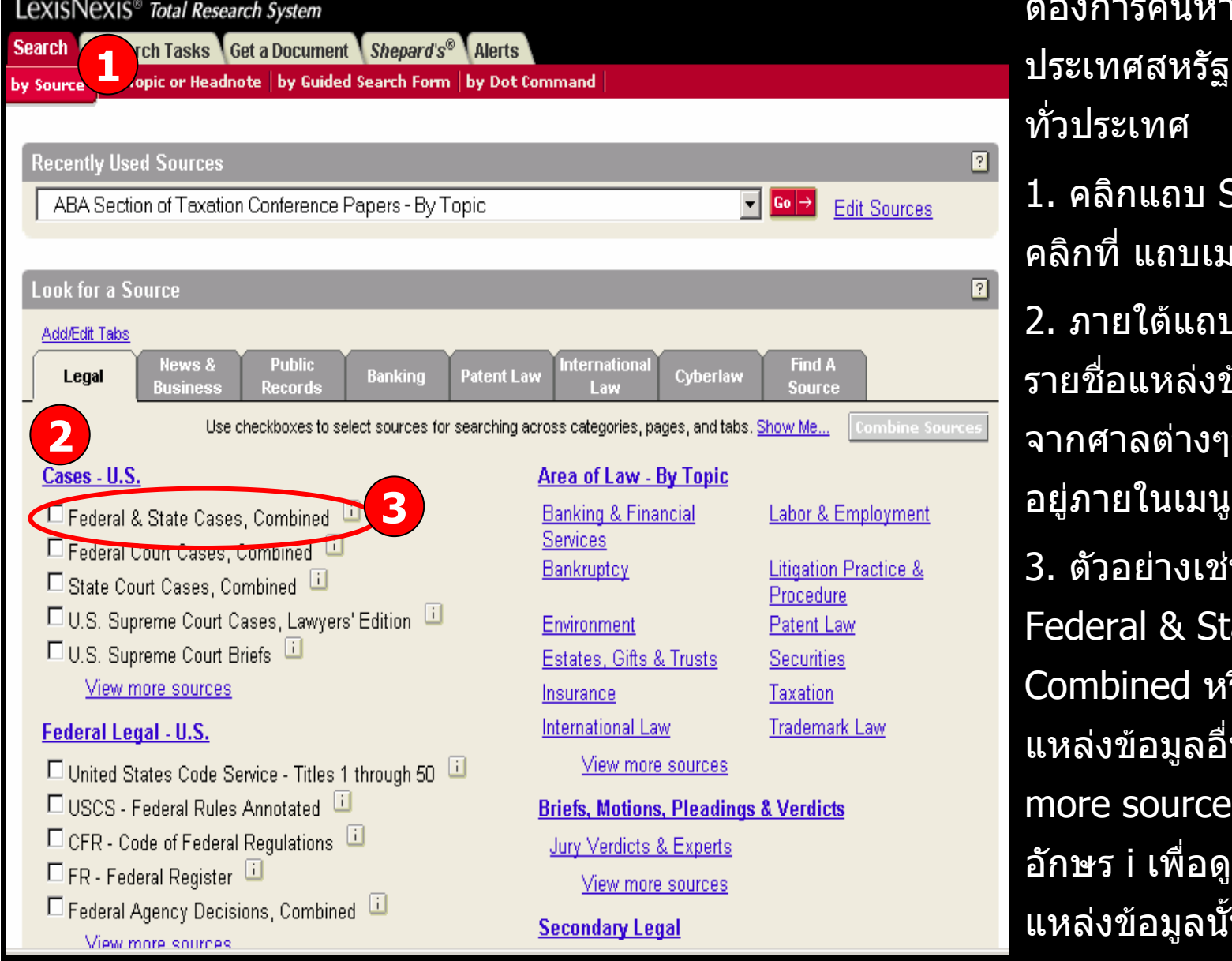

ต v องการค v นหาคด ี ความของ ประเทศสหรัฐอเมริกาจากศาล ท ั ่วประเทศ 1. คลิกแถบ Search จากนั 1. คลิกแถบ Search จากนั้น<br>คลิกที่ แถบเมน bv Sources ิ กท ี่ แถบเมนู by Sources 2. ภายใต้แถบเมนู Legal จะพบ รายชื ่ อแหล Ī งข ັ อม ู ลประเภทคดี จากศาลตางๆของสหรัฐอเมริกา อย ู ภายในเมน ู Cases-U.S. 3. ตัวอยางเชน คลิกเลือกที ่Federal & State Cases, Combined หรือสามารถด ู แหล ſ งขอม v อมูลอิ ื่ นคล ิ กท ี่ View more sources หร ื อ คล ิ กท ี่ อ ั กษร i เพื ่อด ู รายละเอ ี ยดของ แหล ſ งขอม  $\overline{\mathbf{z}}$ ่อมูลนั้น

### **ต**  $\boldsymbol{\omega}$  **วอย** ٦ **างการเล ื อกแหลงข อม ูลประเภทกฎหมายลายลักษณอักษร ของประเทศสหรัฐอเมริกา (Federal/States Legal-U.S.)**

### Federal Legal - U.S.

United States Code Service - Titles 1 through 50 USCS - Federal Rules Annotated 口 CFR - Code of Federal Regulations  $\Box$  FR - Federal Register  $\Box$ E Federal Agency Decisions, Combined View more sources

### States Legal - U.S.

California **Florida Georgia Illinois Massachusetts** Michigan

New Jersey New York Ohio Pennsylvania Texas <u>Virginia</u>

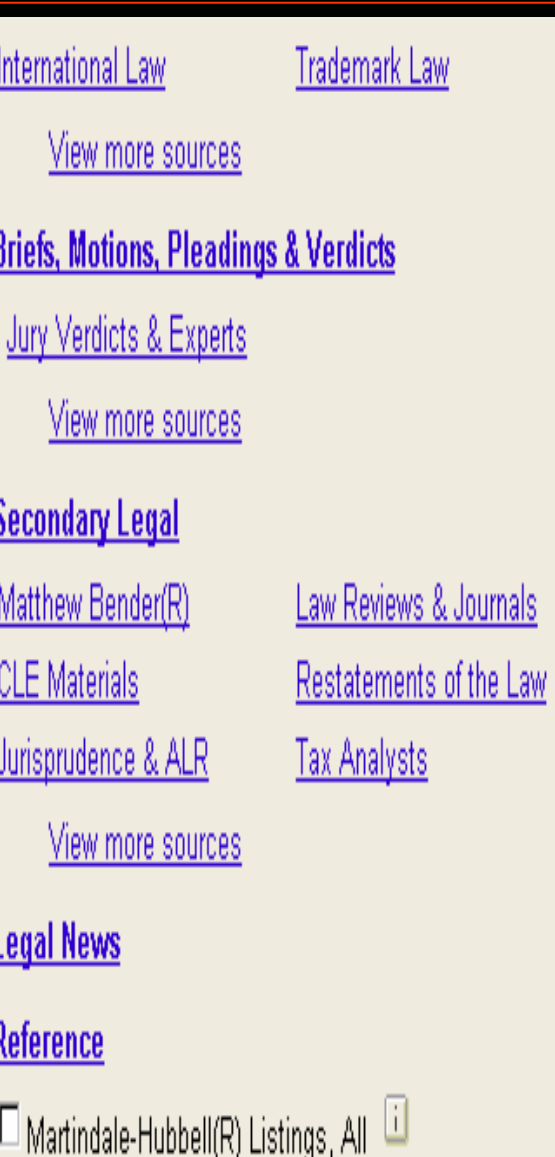

Ψ ν นหากฎหมายแห ต องการค งประเทศสหรัฐอเมริกา 1. คลิกแถบ Search จากนั้น<br>คลิกที่แถบเมนู by Sources 1. คลิกแถบ Search จากนั ่แถบเมน ู by Sources ีิ กท 2. ภายใต้แถบเมนู Legal จะพบ รายชื ่อแหล Ī ັ อม ู ลประเภทตัว งข บทกฎหมายแห งสหรัฐอเมริกา อย ู ภายในเมน ู Federal Legal-U.S. หรือสามารถดูแหล่งข้ ่งข้อมู U.S. หรือสามารถดูแหล่งขอมูล<br>อื่น คลิกที่ View more ่ ่ the Law ืีิ View more น คล กท ่อ ืีัิ กษร i sources หร อคล กท ่อด ู รายละเอ Д ี เพ ยดของ ั้ſ  $\overline{\mathbf{z}}$ แหล งขอม ่อมูลนั้น 3. หรือถาตองการด ูกฎหมาย ็ละรัฐให้คลิกชื่อรั ัของแตละร ภายใต้เมนู States Legal  $-$ U.S.

### **ต**  $\boldsymbol{\omega}$  **วอย** ٦ **างการเล ื อกแหลงข อม ูลประเภทกฎหมายลายลักษณอักษร ของประเทศสหรัฐอเมริกา (Federal/States Legal-U.S.)**

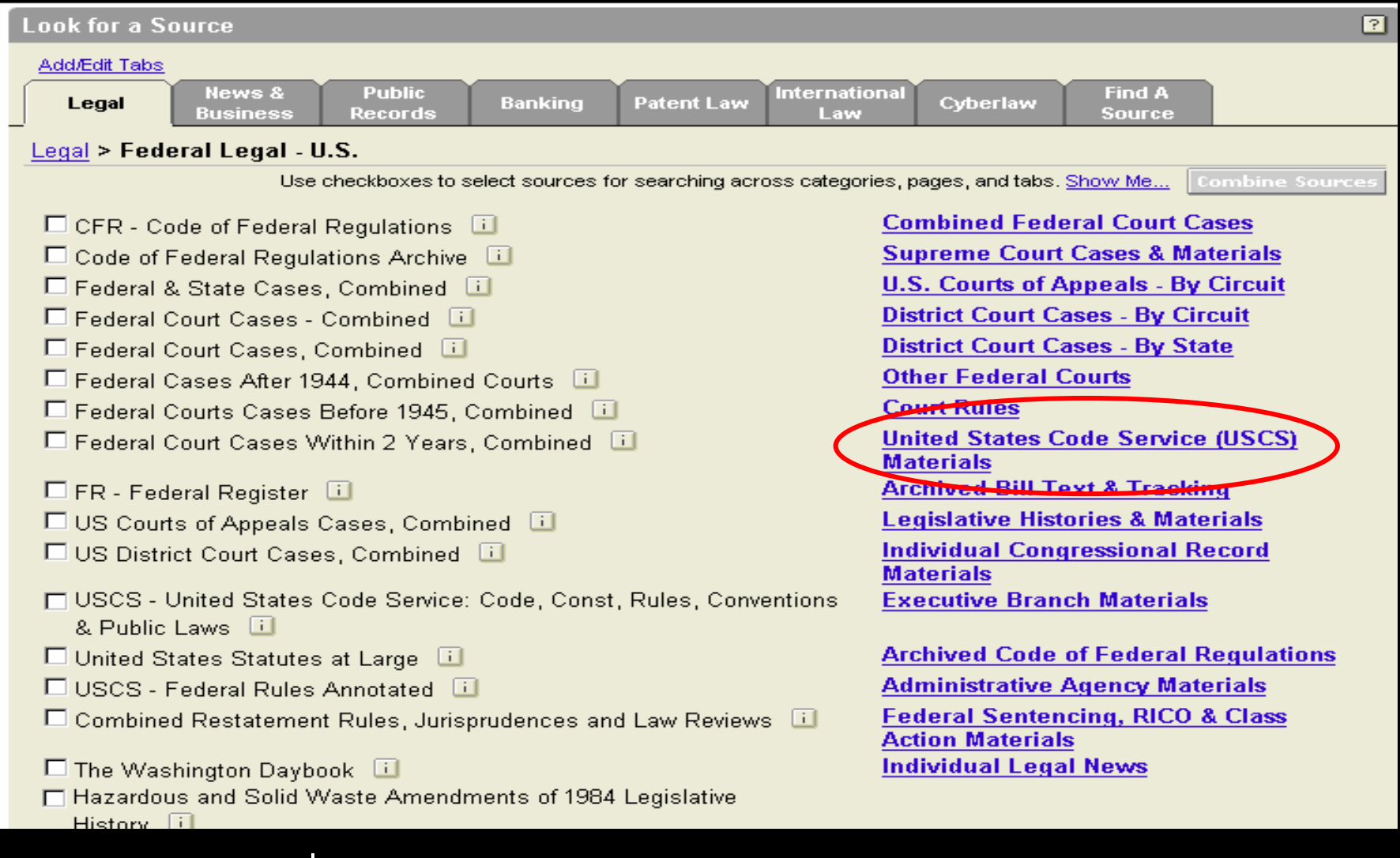

**คล ิ กเล ือกท ี่ United State Code Service (USCS) Materials** 

### **ต**  $\boldsymbol{\omega}$  **วอย** ٦ **างการเล ื อกแหลงข อม ูลประเภทกฎหมายลายลักษณอักษร ของประเทศสหรัฐอเมริกา (Federal/States Legal-U.S.)**

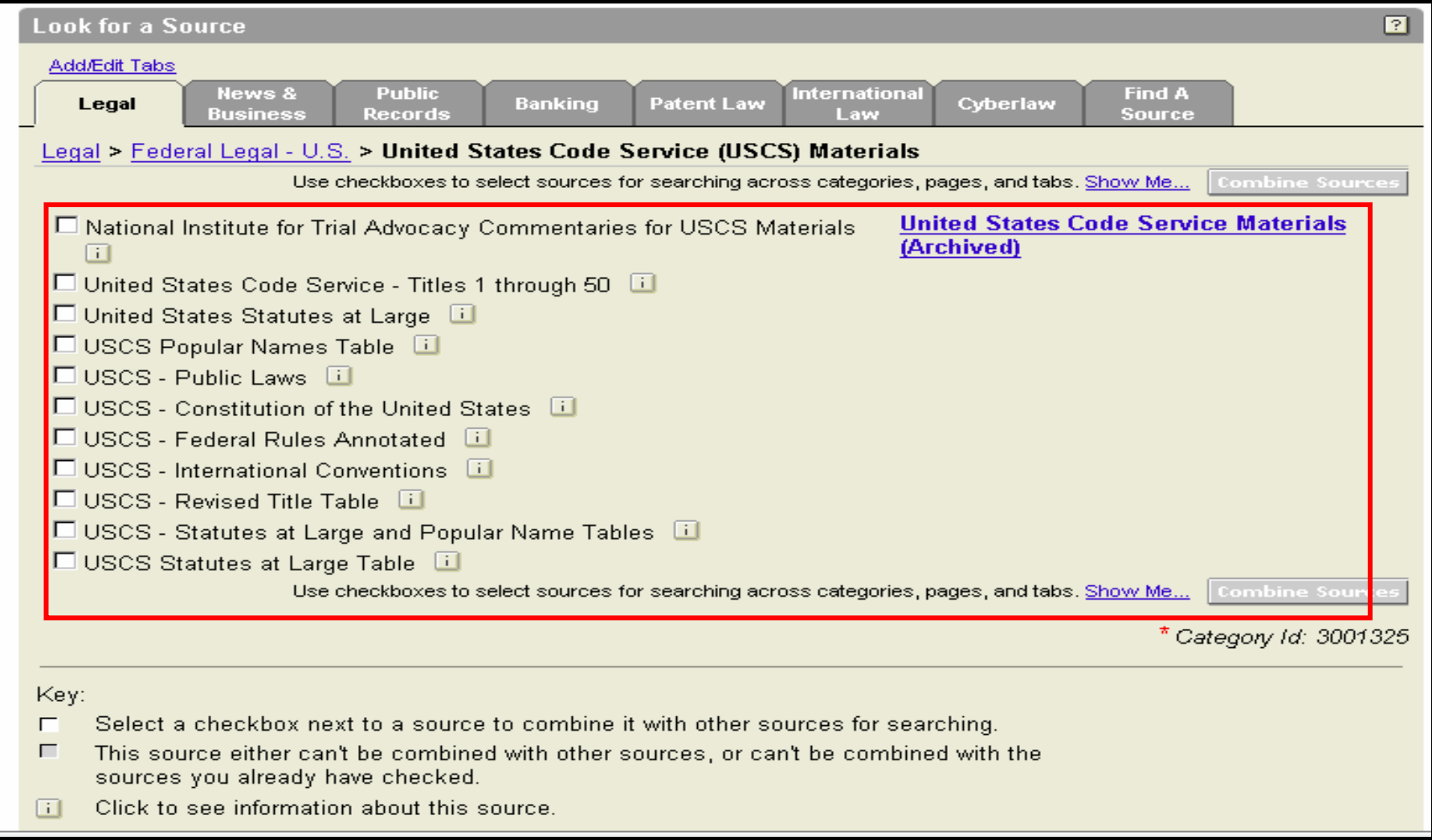

**คลกเล ิ ื อกแหล** ī **งข** v **อม ู ลทต ี่ องการสบคื นในสวน United State Code Service (USCS) Materials** 

#### **ต**  $\boldsymbol{\mathsf v}$  **วอย** ٦ **างการเล ื อกแหลงข อม ู ลประเภทวารสาร และ Law Reviews**

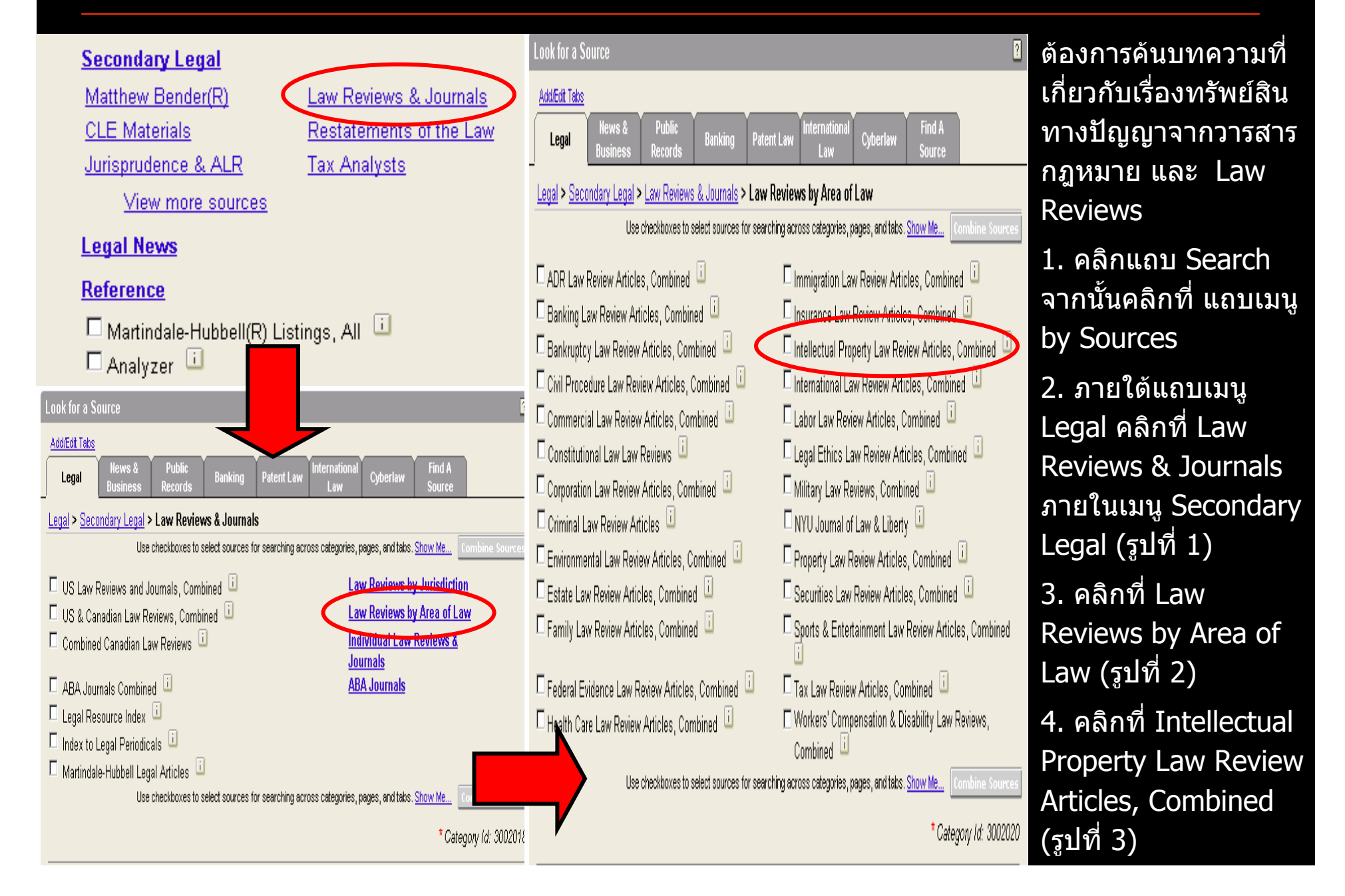

#### **ต**  $\overline{\mathcal{L}}$  **วอย** ٦ **างการค** V **นหาแหลงข อม ู ลโดย Find A Source**

LexisNexis<sup>®</sup> Total Research System **Search Research Tasks Get a Document Shepard's<sup>®</sup> Alerts**  $\parallel$  by Topic or Headnote  $\parallel$  by Guided Search Form  $\parallel$  by Dot Command . by Source **Recently Used Sources** 团  $\Box$  Go  $\rightarrow$ Intellectual Property Law Review Articles, Combined **Edit Sources** 团 **Look for a Source** Add/Edit Tabs News & Public nternationa **Find A Banking** Lega Patent Law Cyberlaw **Source** tecord: **Find a Source: Yale Law Journal 1** $0.9$ A B - C DE LexisNexis<sup>®</sup> Total Research System Search Research Tasks Get a Document Shepard's® Alerts by Source by Topic or Headnote | by Guided Search Form | by Dot Command Source: Find a Source > 28 Results Terms: Yale Law Journal (Edit Find) **Find a Source Results**  $\boxed{2}$ Legal > States Legal - U.S. > Connecticut > Search Law Reviews & Journals >  $\boxed{\blacksquare}$ Yale Journal of Health Policy, Law, and Ethics  $\Box$ Yale Journal of International Law Yale Journal of Law and Feminism  $\Box$  $\Box$ Yale Journal of Law and the Humanities  $\Box$ The Journal of Law & Technology Yale Law Journal  $\Box$ Lowal > State Legal - U.S. > Virgin Islands > Search Law Reviews & Journals > Individual Law Reviews & Journals > V - Z >  $\blacksquare$ Yale Human Rights & Development Law Journal Yale Journal of Health Policy, Law, and Ethics  $\mathbf{H}$  $\overline{1}$ Yale Journal of International Law  $\blacksquare$ Yale Journal of Law and Feminism  $\vert \cdot \vert$ Yale Journal of Law and the Humanities Yale Journal of Law & Technology  $\mathbf{H}$ Yale Law Journal ΠT Legal > Area of Law - By Topic > Health Care > Search Analysis, Law Reviews & Journals > Law Reviews & Journals >  $\Box$ Yale Journal of Health Policy, Law, and Ethics

**ตองการคนหาบทความเฉพาะใน วารสาร Yale Law Journal 1. คลิกแถบ Search จากนั้นคลิกที่แถบเมน ู by Sources 2. คลิกที่แถบ Find A Source (รูปที่ 1) 3. พิมพ Yale Law Journal และคลิกที่ปุม Find (รูปที่ 1) 4. คลิกที่ Yale Law Journal เพื่อใชเปนแหล** ٦ **งข** u **อม ู ลเพ ื่ อการ สืบคนตอไป**

## **Terms and Connecters**

# LexisNexis<sup>®</sup> Total Research System Search Research Tasks Get a Document Shepard's<sup>®</sup> Alerts by Topic or Headnote | by Guided Search Form | by Dot Command by Source Legal > Cases - U.S. > Federal & State Cases, Combined Li **Enter 1** Terms<br> **12** Search fielp<br>
Search Connectors<br>
Search Connectors<br>
Search Connectors<br>
Search Connectors<br>
Search Connectors<br>
Search Connectors<br>
Search Connectors<br>
In the space of Search Connectors<br>
In the space of Search C **Suggest Terms D** Search 5 **euthanasia and <b>D** For My Search **2"assisted suicide"3**sources. **4**

เปนวิ ธีการสืบคนขอม ັ ูลในเชิงลึ เบนวธการสบคนขอมูล*เ*นเชงลก<br>และได้ข้อมูลที่เฉพาะมากขึ้น โ*ด* ັ ขอมู ັ ่อมูลที่เฉพาะมากขึ้น ขึ้น โดย สามารถกําหนดเงื่อนไขการคนหา เอกสารดังตอไปนี้1. คลิกที่ Teams & Connecters 2. พิมพคําสําคัญที่ตองการสืบค น ในช่องคำคัน เช่น euthanasia and "assisted suicide"3. และ /หรื อ เลือกพิมพคําคนลง ในสวน Restrict by Segment เพื่อระบุให้คำคันปรากฏอยู่ในส่วน ใดของเอกสาร โดยคลิกเลือกที่ д ี่Select a Segment จากนั้น คลิก ปุม Add 4. และ /หรื อ เลือกระบุชวงเวลา ของเอกสารที่ตองการ ใน Restrict by Date

5. คลิกที่ปุม Search เพื่อ ดําเนินการสืบค

### **เทคนิค Terms & Connectors**

- **1. ระบห ุวเร ั องเพ ื่**<u>องเพอก</u> **ื่ าหนดขอบเขตในส ํ ิ่งที่ตองการค นควา ต**  $\overline{\mathbf{v}}$  **วอยางเช น Information about efforts in the fast food industry to use recyclable packaging**
- **2. เลือกเฉพาะคําสาคํ ัญทจะต ี่ องใชเพื่อการสืบคน ตามตัวอยาง ด**  $\mathcal{L}$ **งน ี้ recycle package container fast food**
- **3. เลือกใชวธิ ีการละตัวอักษร (Truncation) หรอการแทนท ื ี่ (Wildcard) เพอการส ื่ ืบคนใหครอบคลุมในรูปแบบคําที่ หลากหลาย หร ื อเม ื่อไมแน ใจในตัวสะกดของคาํ ดัง ต**  $\overline{a}$  **วอยางเช น recycl! finds "recycle," "recycling" and "recyclable."**

### **เทคน ิค Terms & Connectors (ตอ)**

- **4. เชอมค ื่ ําสาคํ ัญเหลาน ั้นใหมีความหมายสมพั ันธเกี่ยวของกนั อยางไรให เป นไปตามเงอนไขของการส ื่ ืบคน โดยใชคําเชอมื่ (Connectors) เชน AND, OR, NOT เปนตน ดังตัวอยาง recycl! W/25 fast food W/10 container OR package หมายความวา ตองการให คนหา "recycle," "recycling" and "recyclable ซึ ่ งอยใกล ู** ี่เใกล้กั **ั บค ํ าวา "fast food" ภายใน 25 คําและอย ู ใกลก ับคําวา "container" หรอื package" ภายใน 10 คํา**
- **5.ระบ ุ ชวงว ันที่ของเอกสารที่ตองการ**

## **Truncations and Wildcards**

- ● **เครองหมาย ื่ ! ใชในการละตัวอักษร เช น recycl! จะพบ "recycle", "recycling" และ "recyclable"**
- $\bullet$  **เครองหมาย ื่ \* ใชในการแทนที่ตัวอักษรหนึ่งตัวอักษร เชน bernst\*\*n จะพบ bernstein และ bernstien**

# **Connectors (1)**

- $\bullet$  **AND : เพื่อจํากัดใหการสืบคนแคบลง โดยมีเงื่อนไขวา ตองพบท ุ กค ําใน เอกสาร ตัวอยางเชน microsoft AND "bill gates"**
- $\bullet$  **OR : เพื่อขยายการสืบคนใหกวางขึ้น โดยมีเงื่อนไขวา จะพบคาใด ํ ค ํ าหน ึ ่ง หร ือพบทกค ุ ําในเอกสารก็ได**

**ต**  $\overline{\mathbf{v}}$ **วอย างเชน euthanasia OR "mercy killing"**

 $\bullet$  **AND NOT : เพื่อจํากัดใหการสืบคนแคบลง โดยมีเงื่อนไขวาไมตองการ ใหคําใดปรากฏในเอกสาร ใหวางไวหลังตัวเชื่อม AND NOT ต**  $\overline{a}$ **วอย างเชน dell OR compaq OR apple AND NOT fruit**

# **Connectors (2)**

- $\bullet$  **W/n: ใหคําคนทั้งสองคาพบใกล ํ กันภายใน n คํา (n คือจานวน ํ ค ํ าค** v **<sup>น</sup>) ตัวอยางเชน william w/3 hearst จะพบ William Randolf Hearst; William R. Hearst; and Hearst, William R.**
- $\bullet$  **W/s: ใหคาคํ นทั้งสองคาตํ องพบภายในประโยคเด ียวกันในเอกสาร ต**  $\sim$ **วอยางเช น sanction W/s frivolous**
- • **W/p: ใหคําคนทั้งสองคาตํ องพบภายในย อหนาเด ียวกันของ เอกสาร ตวอย ั างเช น rule 11 W/p sanction**
- $\bullet$  **PRE/n (Preceded by <sup>n</sup> Words): ใหคําคนทั้งสองคําพบใกลกัน ภายใน n คํา (n คือจํานวนคําคน) โดยเรยงตามล ี าดํ บกั อน-หลัง ของคาเป ํ นสาคํ ญั ตวอย ั างเช น pay PRE/3 television**

### **ว ิธีการสืบคนแบบ Natural Language**

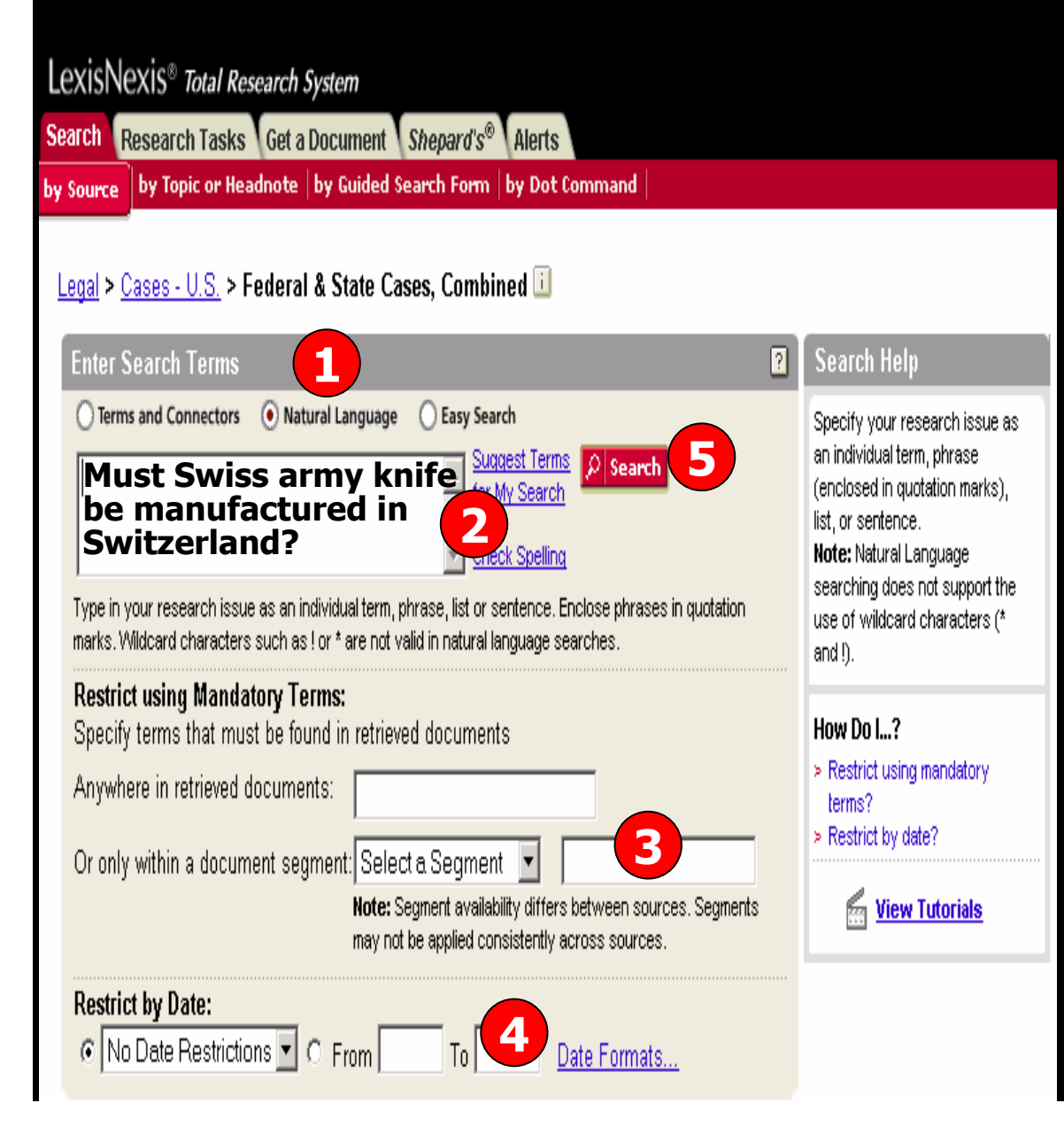

เปนวิธีการสืบคนดวยภาษาอังกฤษ แบบง ่ายๆ โดยที่ไม่ ต องการค ําเชื ่อม ใด จะคนในลักษณะวลีหรือ แนวความค ิ ดอยางกว ่างกว้างๆ หรื อ ค ํ าถาม มากกว i าระบุคำสำคัญเฉพาะเจาะจงลง ไป โดยมีวิธีการดังนี ้1. คลิกที ่ Natural Languages 2. พิมพวลีหรือ แนวคิด ลงไปในชอง ค ํ าค v น เช่น *Must Swiss army knife* be manufactured in Switzerland?3. และ/หรือสามารถเลือกพิมพวลี หร ื อ แนวความค ิ ด โดยระบ ุ ใหปรากฏ อย ู ในสวนใดของเอกสาร ที ่ สวน Restrict using Mandatory Terms 4. และ/หรือ เลือกระบุชวงเวลาของ เอกสารที ่ต องการ ใน Restrict by **Date** 5. คลิกที ่ ปุ ม Search เพื ่ อด ํ าเน ิ นการ สืบคน

# **Easy Search**

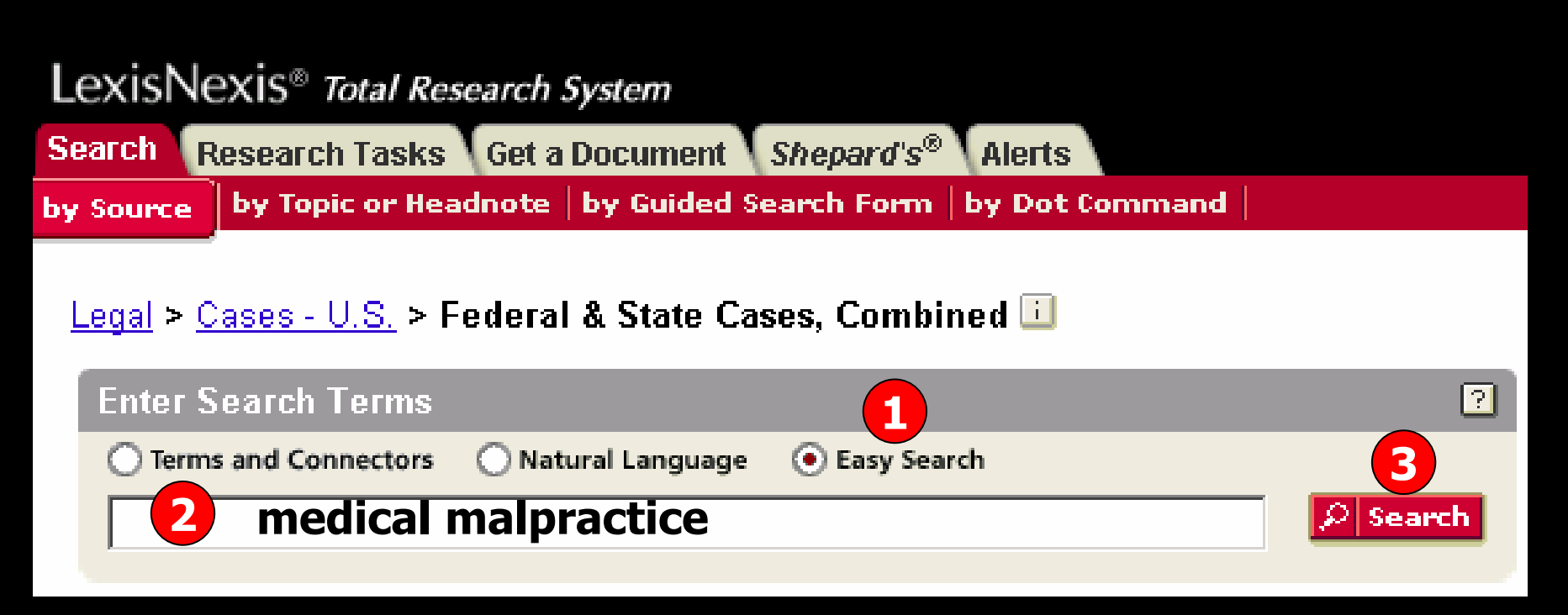

เป็นวิธีการสืบค้นแบบรวดเร็ว โดยเพียงพิมพ์คำสำคัญ ซึ่งควรจะเป็นคำนาม โดยไม่ จ ําเปนตองใสคําเชื่อม หรือ วลีตามหลักเกณฑการคนแบบ Terms and Connectors หรือ Natural Language แตถาพิมพคําคนตามหลักเกณฑเหลานั ้น ระบบของ Lexis จะทราบ โดยอัตโนมัติวาเปนวิธีการสืบคนแบบ Terms and Connectors หรือ Natural Language ด ั งว ิ ธ ี การด ั งน ี้

- 1. คลิกที ่ Easy Search
- 2. พิมพ์คำสำคัญที่ต้องการสืบค้นในช่องคำค้นเช่น medical malpractice
- 3. คลิกที ่ปุ ม Search เพื ่อด ําเนินการสืบค้น

### **ตั วอยางการคนหาเอกสารประเภทคดีความ**

- **1. ตองการคนหาเอกสารประเภทคดีเกี่ยวกับการกระทําความผิดใน เร ื่ องของการข**  $\overline{ }$  **บข ี่ ยานพาหนะขณะม ึ นเมา ในประเทศสหรัฐอเมริกา ซึ ่งสามารถพิมพเปนวลีภาษาอังกฤษไดดังนี้ "the crime of driving a vehicle after drinking alcohol too much" หรือ "driving under the influence" หรือ "driving while intoxicated"**
- **2. เลือกแหลงขอม ู ลจากหมวดประเภทคดี (Cases-US) และใหเลือก แหล** ٦ **งข** v **อม ู <sup>ล</sup> Federal & State Cases, Combined เพื่อใชในการ สืบคน เนื่องจากแหลงขอม ู ลน ี้ จะครอบคล ุ** สบคน เนองจากแหลงขอมูลนจะครอบคลุม<br>คดีทั้งหมดในสหรัฐทั้งในระดับรัฐ และ Fed **ี**

**ทั ้งหมดในสหรัฐทั้งในระดับรัฐ และ Federal ดัง Slide**

### **ตัวอยางการคนหาเอกสารประเภทคดีความ**

## **3. เลอกว ื ิธการส ี บคื นที่เหมาะสมดังตอไปนี้**

- $\bullet$  **Natural Language พิมพวล ี the crime of driving a vehicle after drinking alcohol too much**
- $\bullet$  **Terms and Connector พิมพ crim! and driving PRE/2 vehicle! and "drinking alcohol" and "driving under the influence"**
- ● **Easy search พิมพ crime driving vehicle drinking alcohol driving under influence**

### **ต**  $\boldsymbol{\omega}$  **วอย** Ξ **างการค นหาเอกสารประเภทคดีความ**

## **4. เลือกเอกสารประเภทคดีจากรายการจากหนาแสดงผลลัพธ**

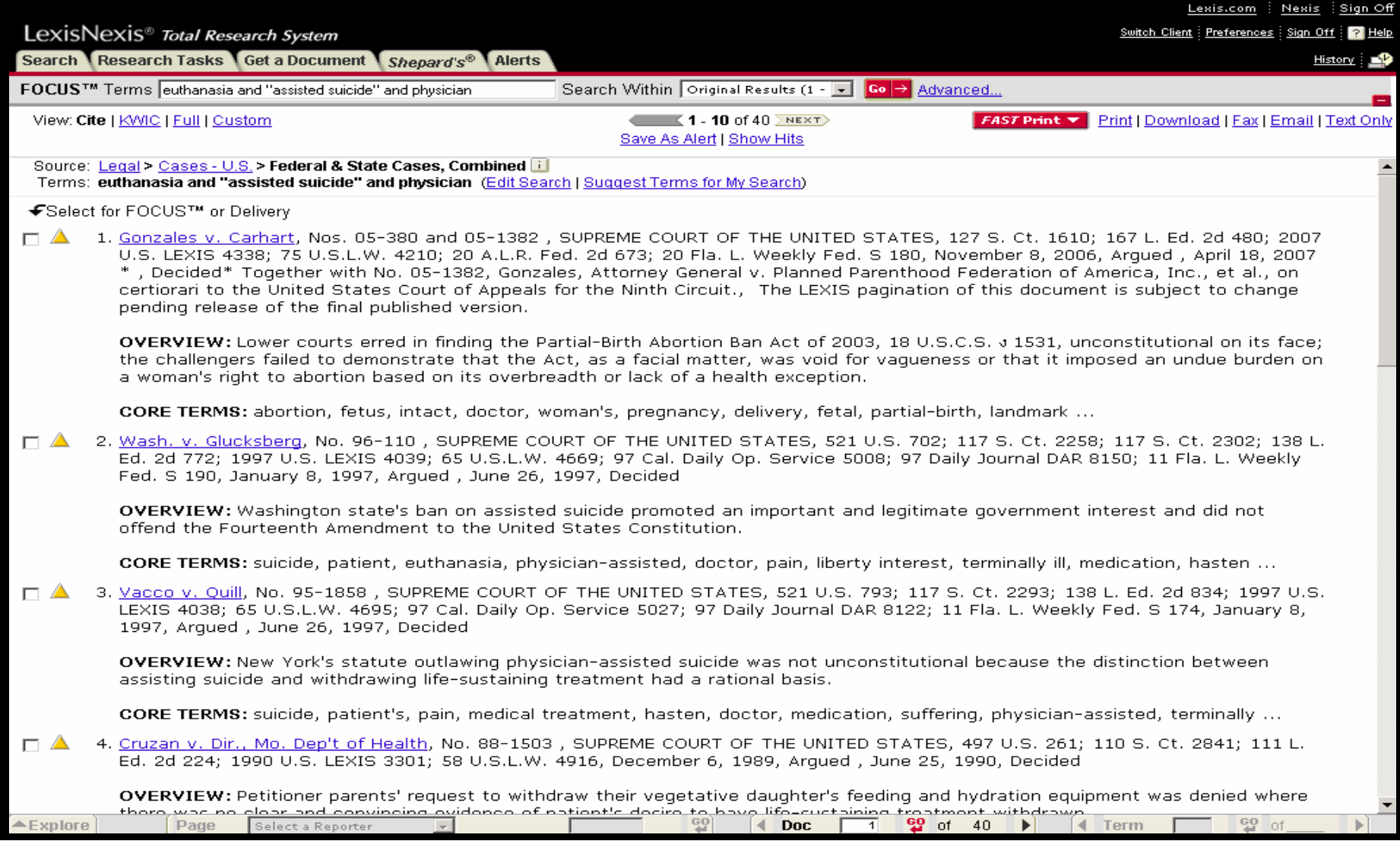

#### **ต**  $\boldsymbol{\omega}$  **วอย** ٦ **างการค นหาเอกสารประเภทกฎหมายลายลักษณอักษร**

- **1. ตองการคนหากฎหมายลายลักษณอักษรของประเทศ สหรัฐอเมริกาวาดวยเรื่องของการขับขี่ยานพาหนะขณะมึน เมาในประเทศสหรัฐอเมริกา ซึ ่งสามารถพิมพเปนวลีที่ใชเพื่อ สืบคนในภาษาอังกฤษไดดังนี้**
	- $\bullet$ **"driving under the influence"**
	- $\bullet$ **"driving while intoxicated"**
- **2. เลือกแหลงขอม ู ลจากหมวด Federal Legal-US. จากนั ้น คล ิ กเล ื อกท ี่ United States Code Service Materials เพื่อ** ใช้เป็นแหล่งข้อมูลในการสืบค้น เนื่องจากแหล่งข้อมูลนี้เป็น **กฎหมายท ี่ บั งค ับใชในท ุ กร**  $\overline{a}$ **ฐ**

#### **ต**  $\boldsymbol{\omega}$  **วอย** ٦ **างการค นหาเอกสารประเภทกฎหมายลายลักษณอักษร**

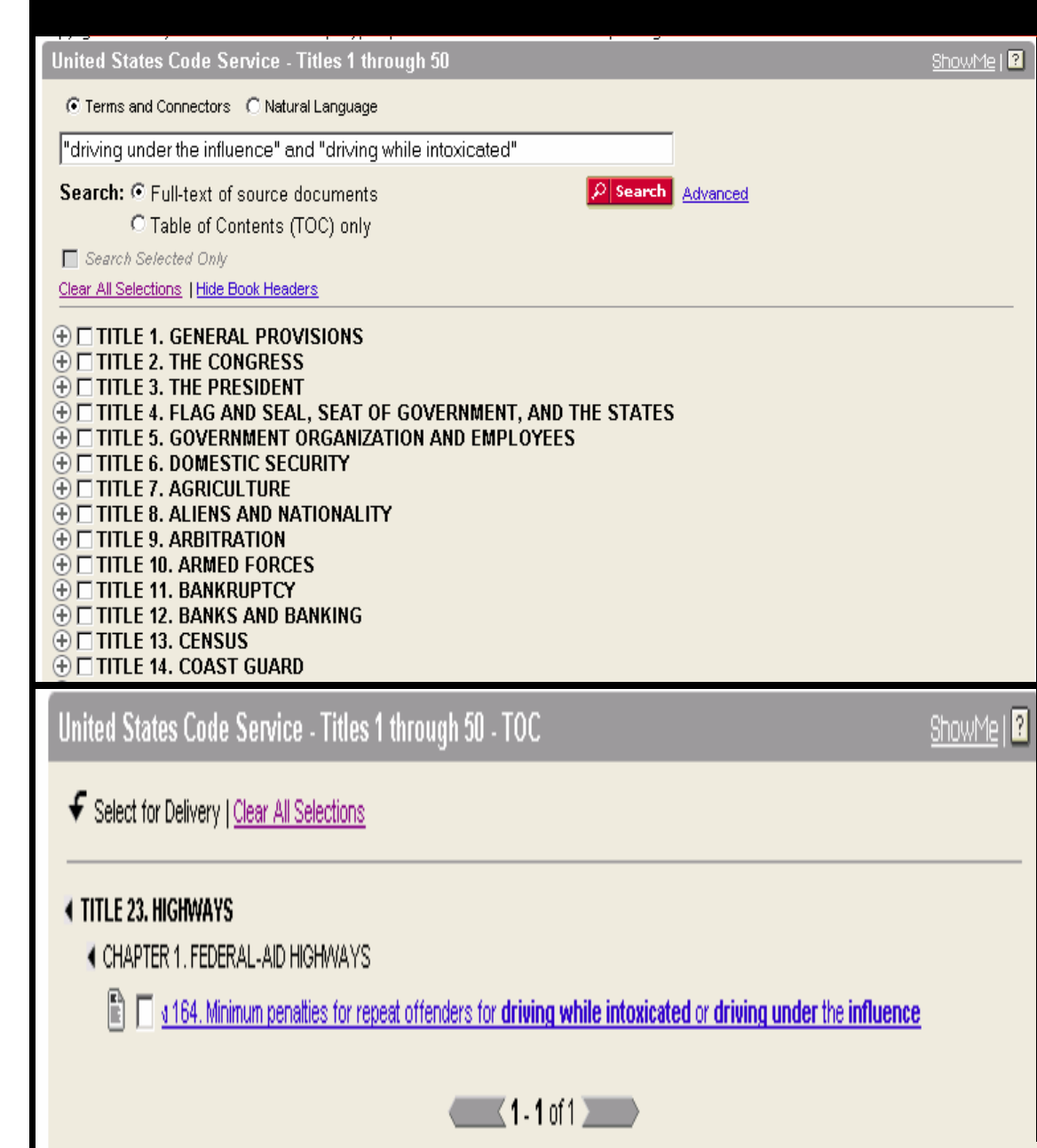

- 3. เลือกวิธีการสืบคนที เหมาะสมตาม ต ั วอย Г างด ั งน ี้
	- Terms and Connectors พมพิ "driving under the influence" and "driving while intoxicated"
	- Natural Language พิมพ driving under the influence and driving while intoxicated
- 4. เลือกใหคําคนในขอ 3. ปรากฏอยู ในสวนใดของเอกสาร
	- Full Text of document หมายถึงใหปรากฏอยูในสวนของเนื ้อหาของ กฎหมาย
	- Table of Content หมายถึง ให ปรากฏเฉพาะในสวนของหัวขอหรือ มาตราของกฎหมายอย างเด ี ยว
- 5. คลิกที ่ หั วข  $\overline{a}$  อกฎหมายเพ ื่ อเข o z าด ู เอกสารร ู ปแบบเต็ม

### **ตั วอยางการคนหาเอกสารประเภทบทความวารสาร Law**

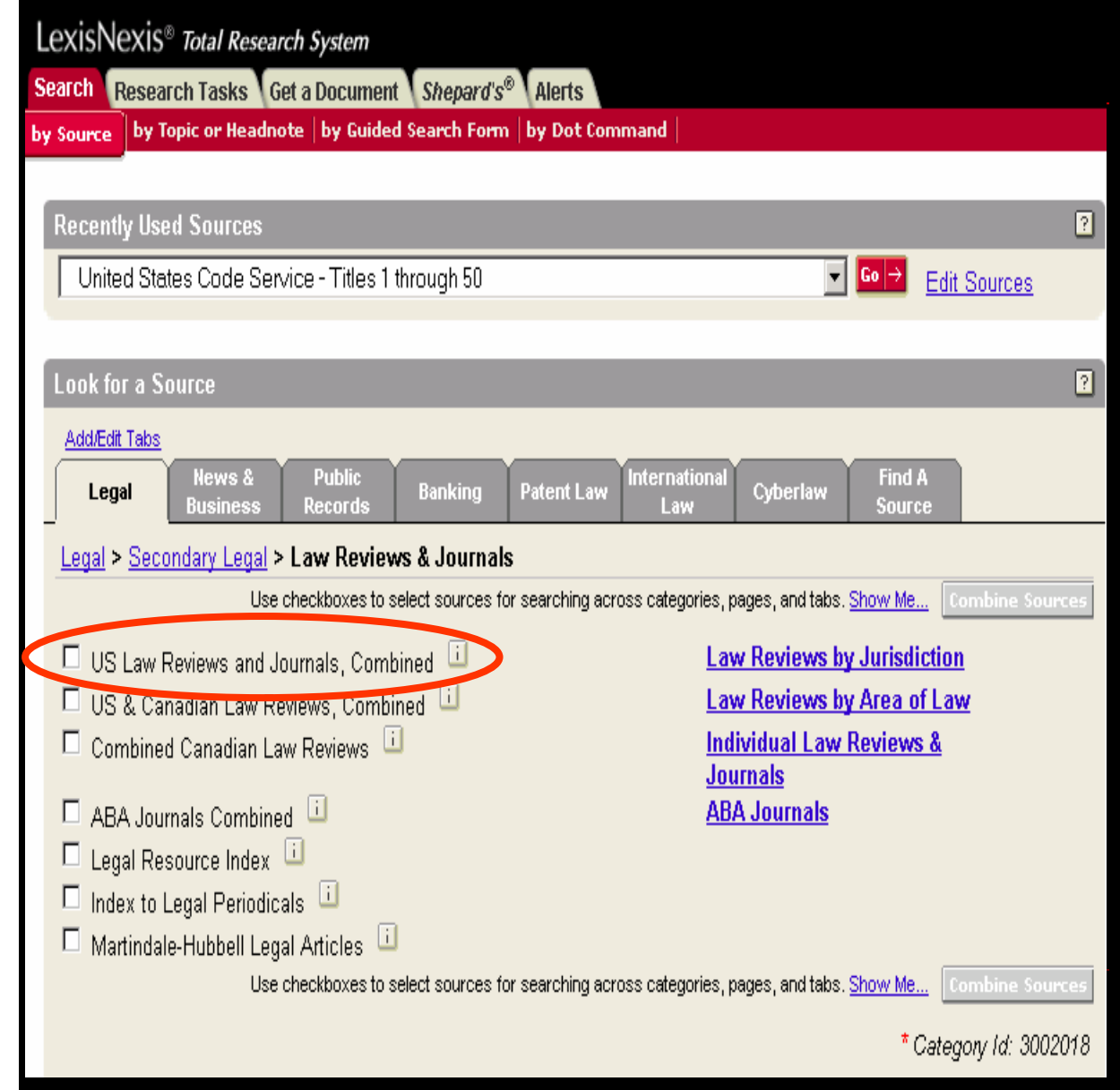

1. ตองการคนหาเอกสารประเภท บทความวารสารเกี ่ยวก ั บการกระท ํ า ความผ ิดในเรื ่องของการข ั บข ีความผิดในเรื่องของการขับขี่<br>ยานพาหนะขณะมึนเมาในประเทศ ยานพาหนะขณะมึนเมาในประเทศ สหรัฐอเมริกา ซึ่งสามารถพิมพ์เป็น วล ี ภาษาอ ังกฤษไดดังนี ้ "the crime of driving a vehicle after drinking alcohol too much" หรือ "driving under the influence" หร ื <sup>อ</sup> "driving while intoxicated" 2. เลือกแหลงขอม ู ล Law Reviews and Journals จากหมวดSecondary Legal และใหเลือก แหล I งข ັ อม ู ล US Law Reviews and Journals, Combined เพื ่อใชในการ สืบค้น เนื่ องจากแหล i งข v อม ู ลน ี ้จะ ครอบคล ุ มบทความจากวารสารและ Law Reviews ทั้งหมดใน สหรัฐอเมริกา

### **ตั วอยางการคนหาเอกสารประเภทบทความวารสาร**

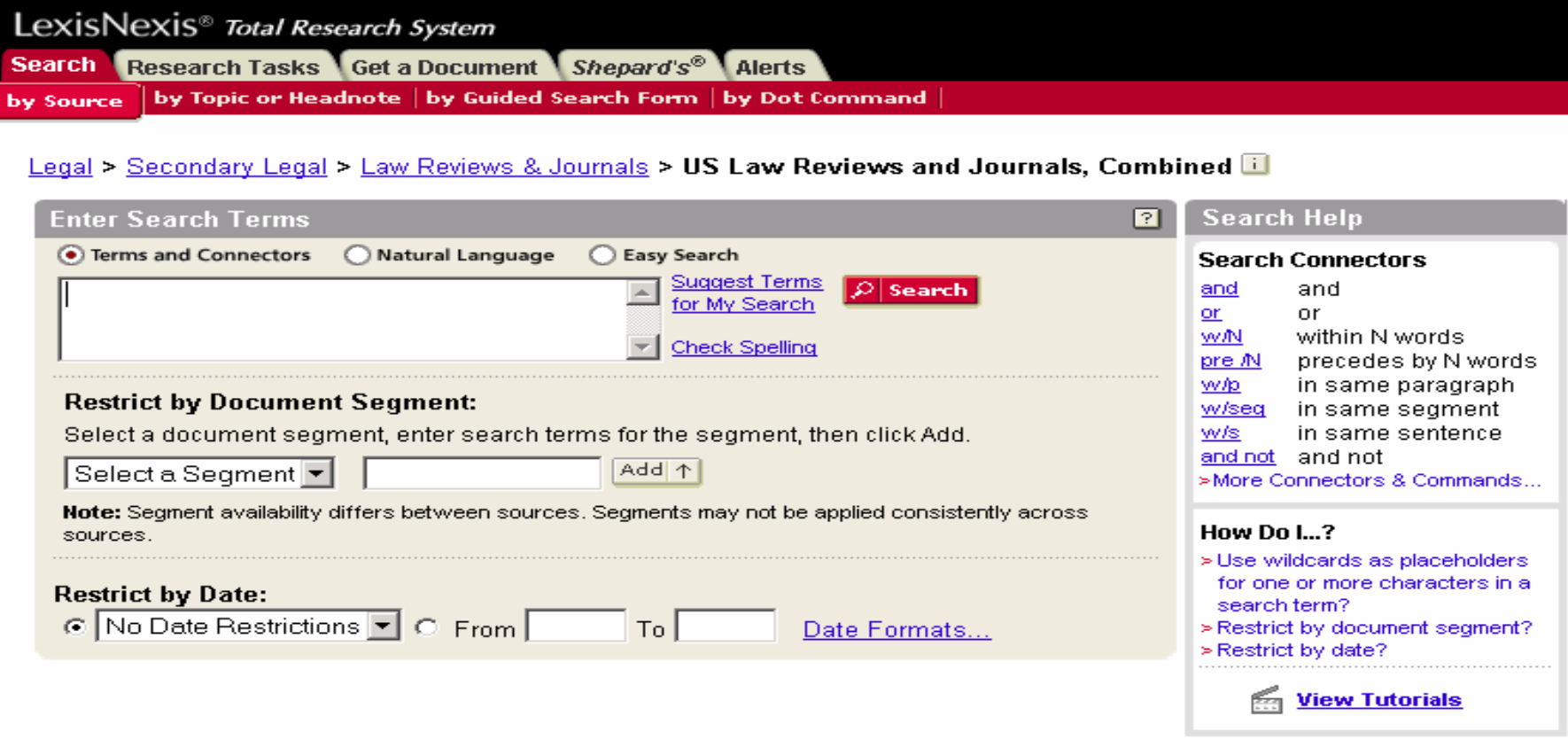

### 3.เลือกวิธีการสืบคนในแบบ

Natural Language พิมพวล ี the crime of driving a vehicle after drinking alcohol too much drinking alcohol driving under the influence

Terms and Connector พิมพ crim! and driving PRE/2 vehicle! and "drinking alcohol" and "driving under the influence"

Easy search พิมพ crime driving vehicle drinking alcohol driving under influence

### **ต**  $\boldsymbol{\omega}$  **วอย** Ξ **างการค นหาเอกสารประเภทบทความวารสาร**

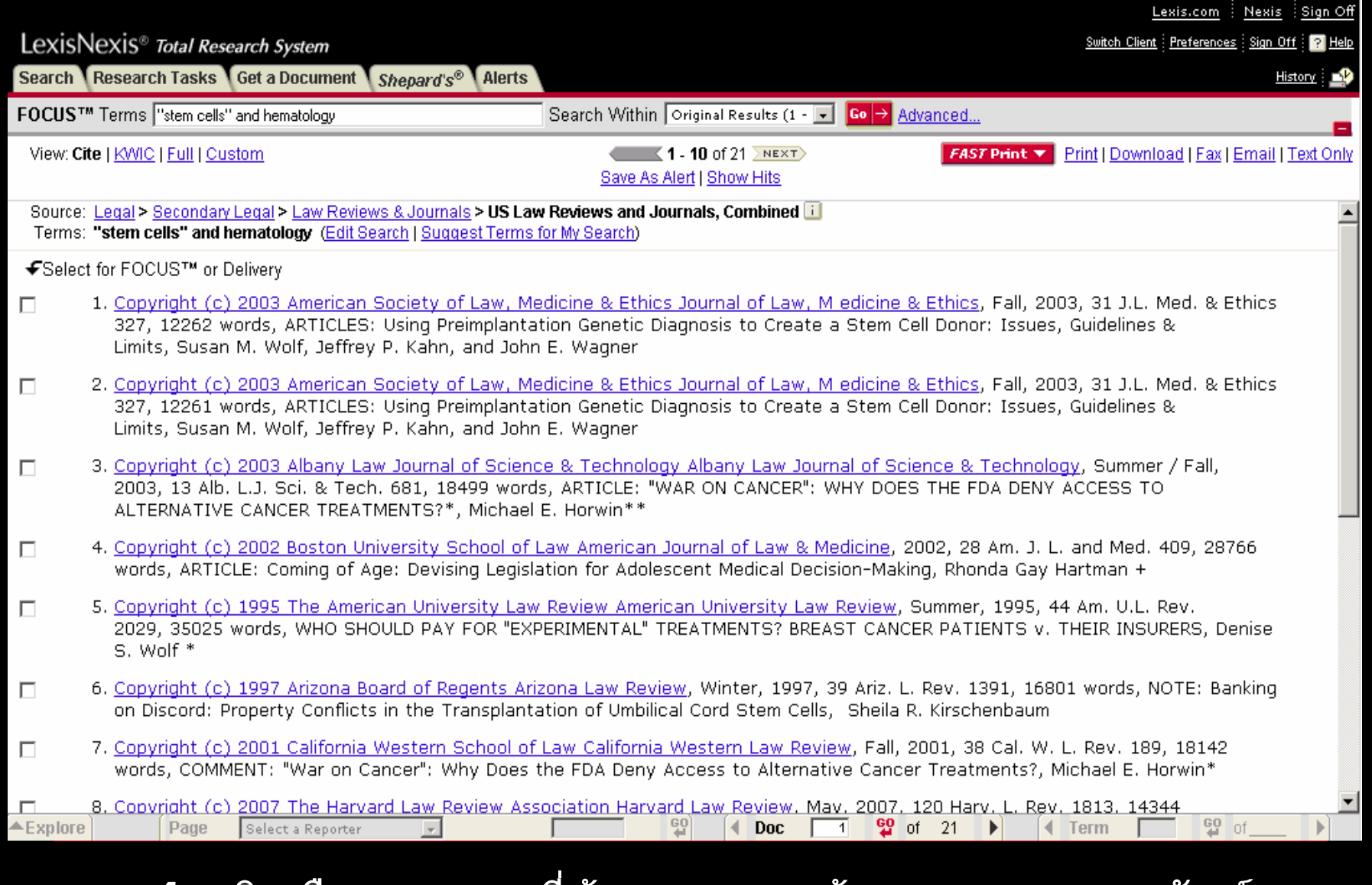

## **4. คลิกเลือกบทความที่ตองการจากหนารายการแสดงผลลัพธ**

# **การค นหาเอกสารแบบรวดเร็ว (Get a Document)**

**การคนหาเอกสารแบบรวดเร วสามารถแบ ็ งตามลักษณะขอม ู ลท ี่ได 3 วิธี**

- **1. Citation เปนการค นหาจากขอม ูลอางอ ิง**
- **2. Party Name เปนการคนหาเอกสารประเภทคด ีความจาก ค ู กรณ ีเชน โจทยหรอื จาเลย ํ**
- **3. Docket Number เปนการคนหาเอกสารประเภทคดีความ จากหมายเลขคด ีเชน No. 01-6544**

### **การค นหาเอกสารดวยขอมลอ ู** ັ **างอ ิ<sup>ง</sup> (Citation)**

**การคนหาเอกสารด วยข อม ู ลอางอ** ັ างองน **ิ ี้ จําเปนตองทราบขอมลท ู ี่สาคํ ญด ั ังนี้**

- **1. หมายเลข Volume เชน Vol. 106**
- **2. ชื่อสิ่งพิมพเชน Harvard Law Review**
- **3. หมายเลขหนา เชน หนา 517**

**ต**  $\overline{a}$  **วอยางข** Г **อม** ັ **ู ลอางอ ิ ง : 106 Harv. L. Rev. 517**

**หมายความวา : Volume 106 จากสงพิ ่ิมพ ชื่อ**

**Harvard Law Review หน้า 517** 

#### **ว ิ ธการค ี นหาเอกสารดวยขอม ู ลอ** ັ **างอ ิ<sup>ง</sup> (citation)**

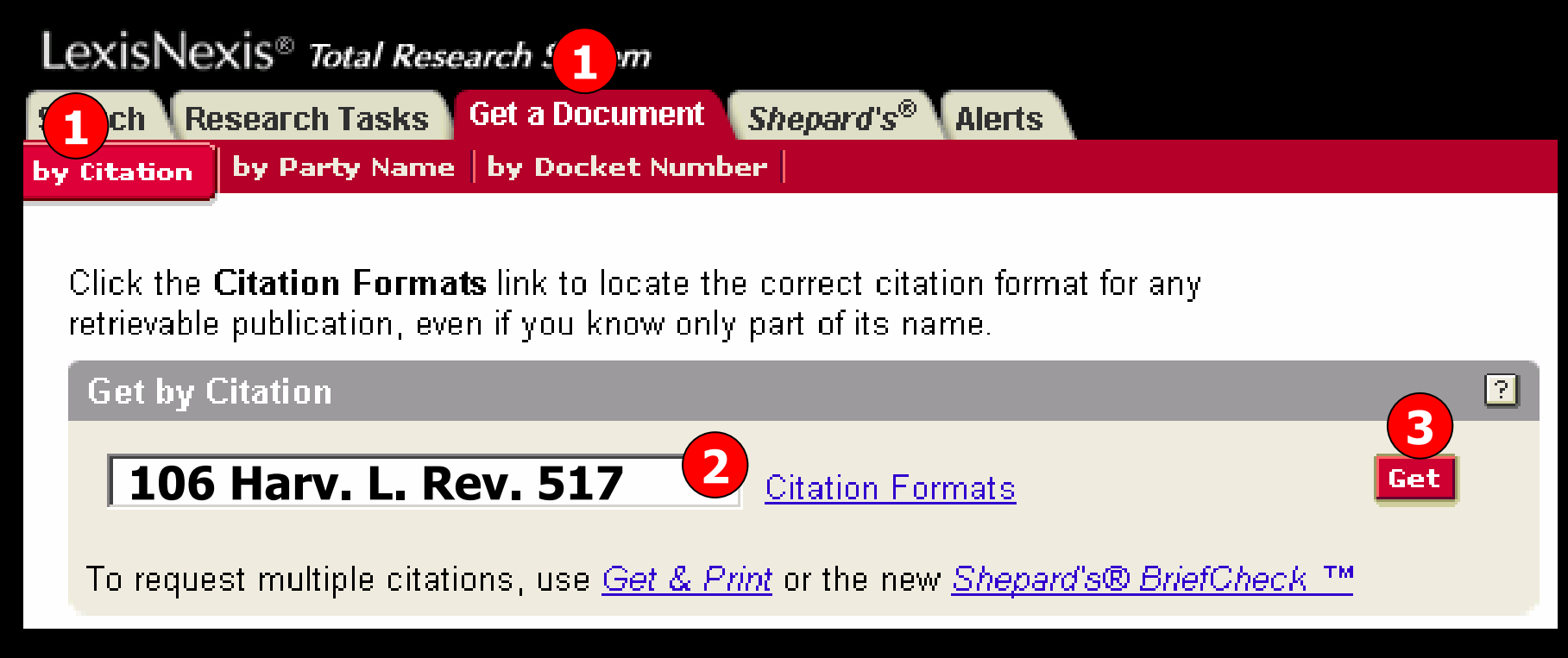

#### **ว ิ ธี การค นหาเอกสารดวยขอม ู ลอ** v **างอ**  $\overline{\phantom{a}}$  **ง ม ี ขั ้นตอนด**  $\overline{ }$  **งน ี้**

- **1. คลิกที่แถบเมน ู Get a Document จากนั ้นคล ิกท ี่ป ุ ม by Citation**
- **2. พิมพรปแบบข ู** v **อม ู ลอ** ັ **างอ**  $\overline{\phantom{a}}$  **<sup>ง</sup> (Citation) ที่ใชเพื่อการสืบคน เชน<sup>106</sup> Harv. L. Rev. 517 หรือถาไมทราบร ู ปแบบขอม ู ลอ** ັ **างอ ิ งท ี่ใชเพื่อการ สืบคน ใหคลิกที่ป ุ ม Citation Formats (ดังตัวอยางใน Slide ถัดไป)**
- **3.คลิกที่ป ุ ม Get เพื่อดําเนินการสืบคน**

#### **ว ิ ธการค ี นหาร ู ปแบบขอม ู ลอ** ັ **างอ ิ<sup>ง</sup> (Citation Formats)**

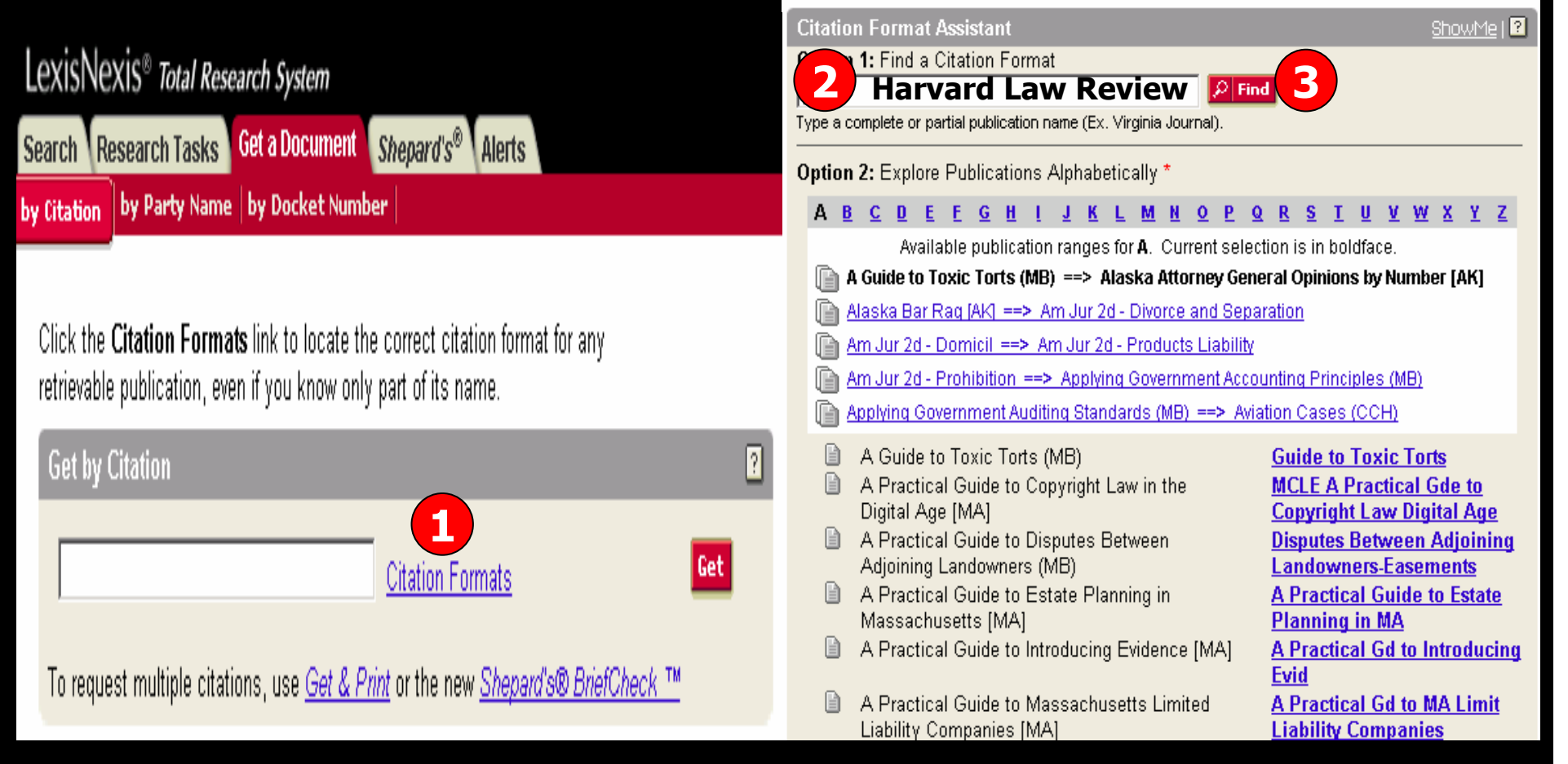

**1. คลิกที่ป ุ ม Citation Formats (ในรูปที่ 1) 2. พิมพชื่อสิ่งพิมพทั้งหมดหรือบางสวนใน Option <sup>1</sup>เชน Harvard Law Review (ในรูปที่ 2) 3. คลิกที่ป ุ ม Find (ในรูปที่ 2)**

#### **ว ิ ธี การค** v **นหาร ู ปแบบขอม ู ลอ** V **างอ ิ<sup>ง</sup> (Citation Formats) (ตอ)**

### Find a Citation Format Results - Listed Alphabetically

### Η.

- Harvard Civil Rights Civil Liberties Law Review
- Harvard Environmental Law Review
- Harvard Latino Law Review
- Harvard Law Review
- Harvard Law Review Forum
- Harvard Negotiation Law Review

### Key:

- Click the link to the right of the full publication name to enter your citation.
- This publication is not available through the Get by Citation feature under your current subscription.
- \* The statutes for the states of Louisiana, Maine, New Jersey, Oklahoma, Pennsylvania, and Texas have been added to the LexisNexis<sup>TM</sup> services, and are being made available under license from West Publishing Company
- $\boxed{?}$ LexisNexis<sup>®</sup> Total Research System Search Research Tasks Get a Document Shepard's® Alerts Harv. C.R.-C.L. L. Rev. Harv. Envtl. L. Rev. by Party Name | by Docket Number by Citation Harv. Latino L. Rev. **Harv. L. Rev. 4** Get by Citation Home > Citation Formats - A > 6 Results - Harvard Law Review > 1 Harv. Negotiation L. Rev. **Harvard Law Review 106 5175**
	- Example(s): 113 Harv. L. Rev. 1069 From: Vol. 96 (1982)

Coverage:

**6**

A Get

囨

**4. คลิกที่ร ู ปแบบยอของชื่อสิ่งพิมพเชน Harv. L. Rev. ดังร ู ปที่ 1**

Harv. L. Rev. F.

**5. พิมพหมายเลข Volume ชองแรก เชน 106 และพิมพหมายเลขหน าใน ชองหลัง เชน หนา 517 6. คลิกที่ป ุ ม Get** 

# **วิ ธีการคนหารูปแบบขอมูลอางอิ <sup>ง</sup> (Citation Formats) ( ตอ )**

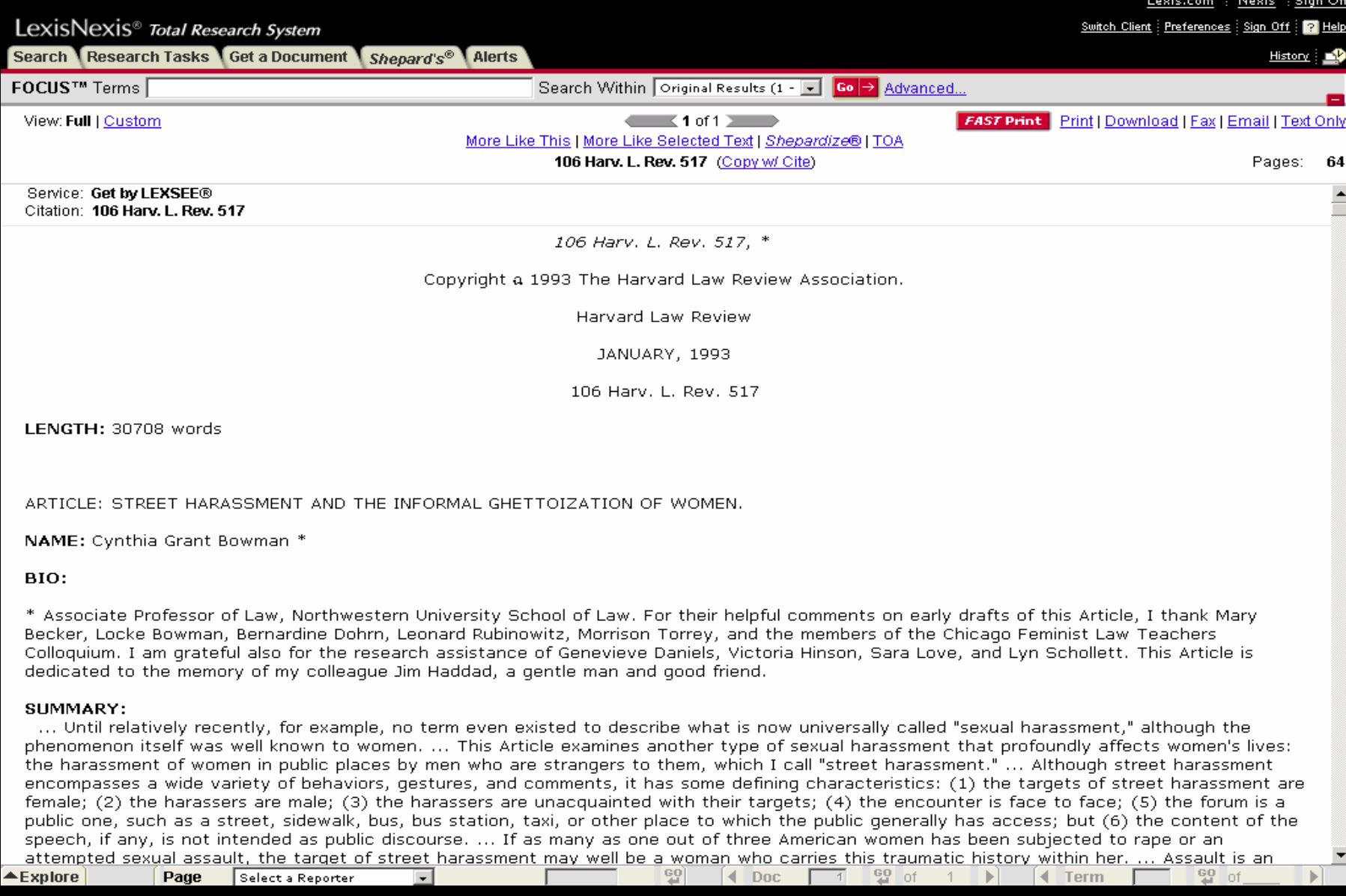

# **การค นหาเอกสารประเภทคดีความจากค ู กรณ ี (Party Name)**

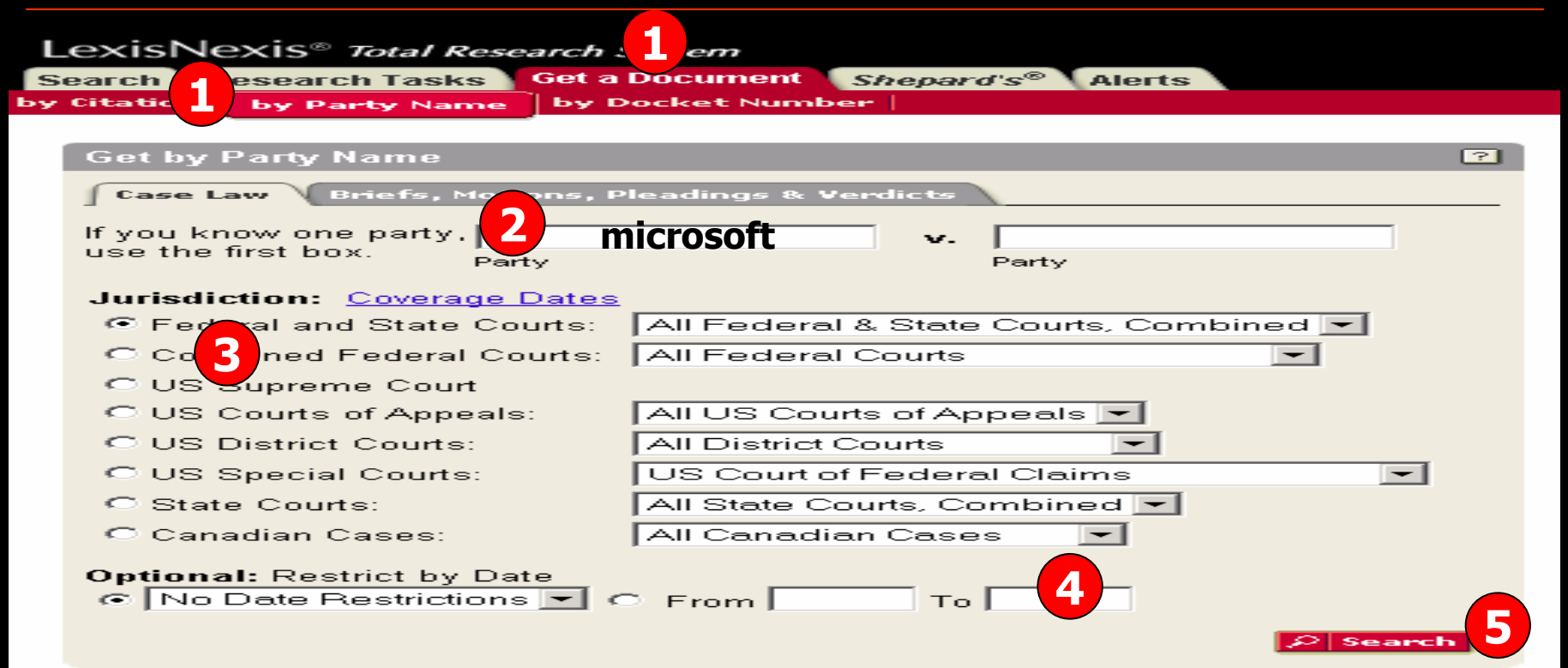

#### **ว ิ ธี การค นหาเอกสารประเภทคดีความจากค ู** r **กรณ ี**

### **1. คลิกที่ แถบเมน ู Get a Document จากนั ้นคล ิกท ี่ป ุ ม by Party Name**

**2. พิมพชื่อบ ุ คคล หร ื อ น ิ ติ บุ คคล ในชอง Party name จะพิมพเปนฝายโจทยหรือจําเลย ก** ī **อนหล ั งก็ไดซึ ่งไมจําเปนตองพิมพใหครบทั้งสองชอง เชน ถาตองการทราบเอกสาร พ ิ จารณาคด ี ของบร ิ ษ**  $\overline{\phantom{a}}$  **ท Microsoft ไมวาจะเปนโจทยหรือ จําเลย ใหพิมพ Microsoft ใน Party name ชองแรกเพ ียงชองเดียว**

- **3. เลือกประเภทของศาล เชน US Supreme Court**
- **4. เลือกระบ ุ ชวงเวลา**
- **5. คลิกที่ป ุ** r **ม Search**

## **การคนหาเอกสารประเภทคด ีความจากหมายเลขคดี (Docket Number)**

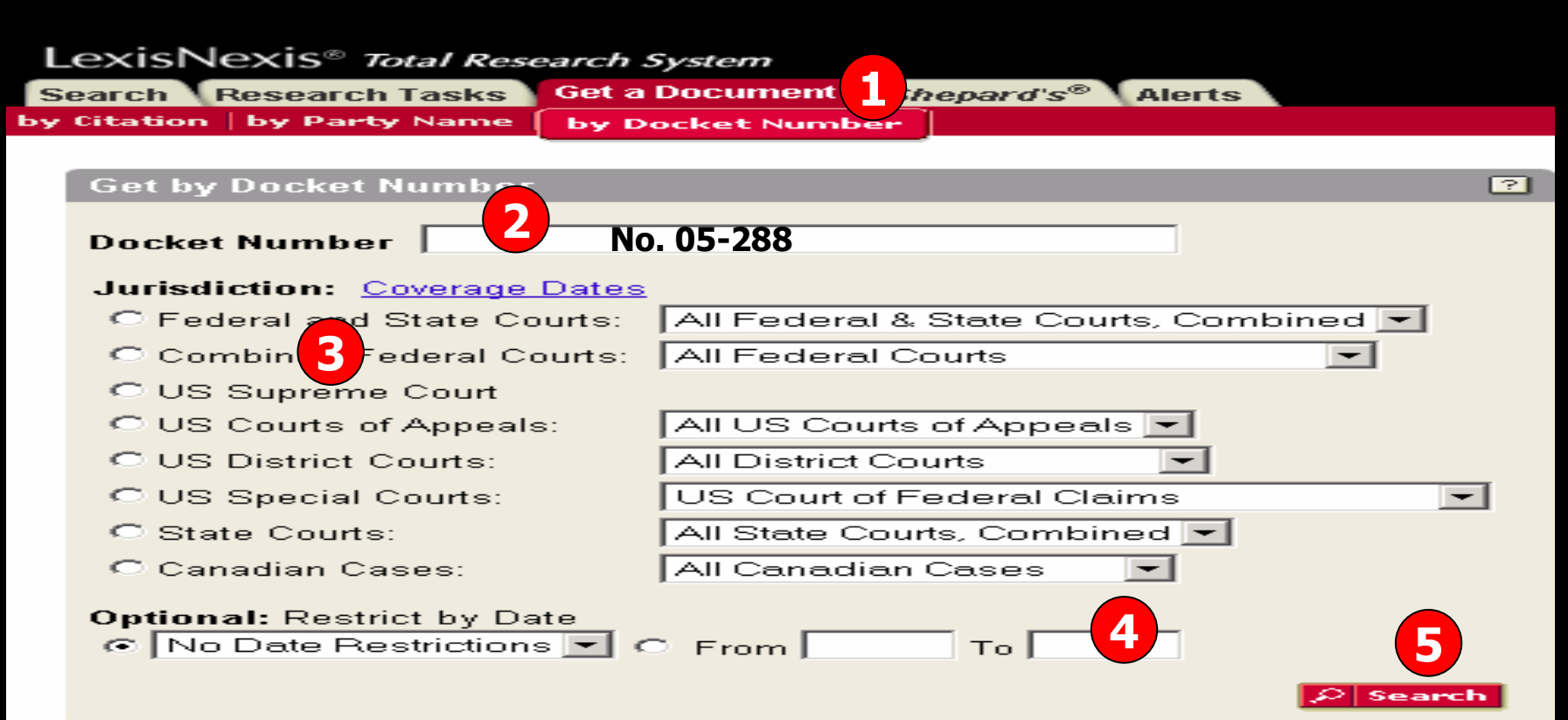

**การค นหาเอกสารประเภทคดีความจากหมายเลขคดีมีขั้นตอนและวิธีการดังนี้**

- **1. คลิกที่ แถบเมน ู Get a Document จากนั ้นคล ิกท ี่ป ุ ม by Docket Number**
- **2.พิมพหมายเลขคดีที่ทราบ เชน No. 05-288**
- **3.เลือกประเภทของศาลเชน US Supreme Court**
- **4.ระบ ุ ชวงวันที่ของเอกสาร**
- **5.คลิกที่ป ุ ม Search**

# **การใช Shepard's**

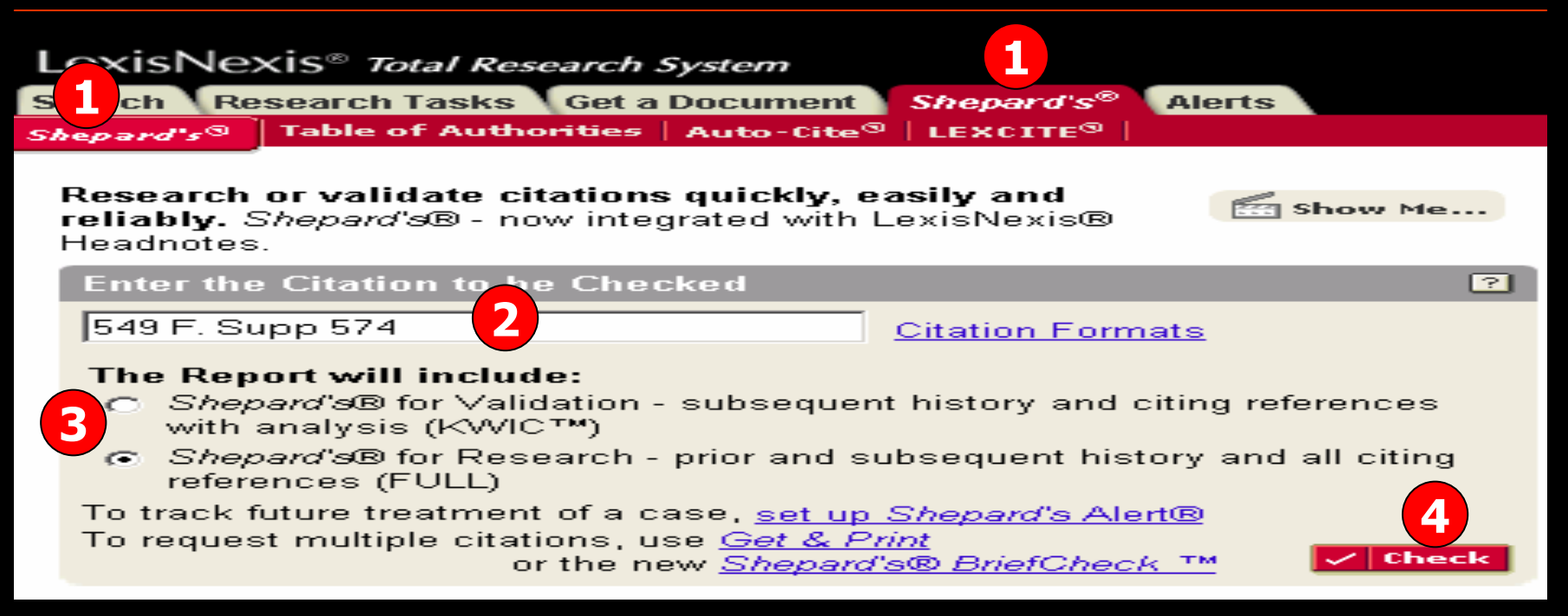

เป็นเครื่องมือที่ช่วยในการวิเคราะห์คดีความที่จำเป็นสำหรับงานวิจัยเพื่อกำหนดว่าเอกสารใด ท ีี่เป็นประโยชน์ และมีข้อเท็จจริงที่ยังคงใช้ได้กับงานวิจัยของผู้ใช้ เช่น ลำดับขั้นตอนของ การพ ิ จารณาคด ีประวัติคดีและการอางจากเอกสารประเภทอื ่ นๆ เชน คดีความ วารสาร Law Review เป็นต้น โดยมีขั้นตอนดังนี้

- 1. คลิกที ่แถบ Shepard's และคลิกที ่ป ุ ม Shepard's
- 2. พิมพ์ข้อมูลรูปแบบอ้างอิง (Citation Formats) เช่น 549 F. Supp. 574 หรือคลิกที่ Citation Formats ในกรณีที ่ไมทราบร ู ปแบบอางอิง (Citation)
- 3. เลือกรูปแบบข้อมูลที่ ี $\dot{}$ ต้องการแสดงผลในส่วน "The Report will include″
- 4. คลิกที ่ปุ ม Check

## **หน าแสดงผลลพธ ั การวิเคราะหเอกสาร Shepard's**

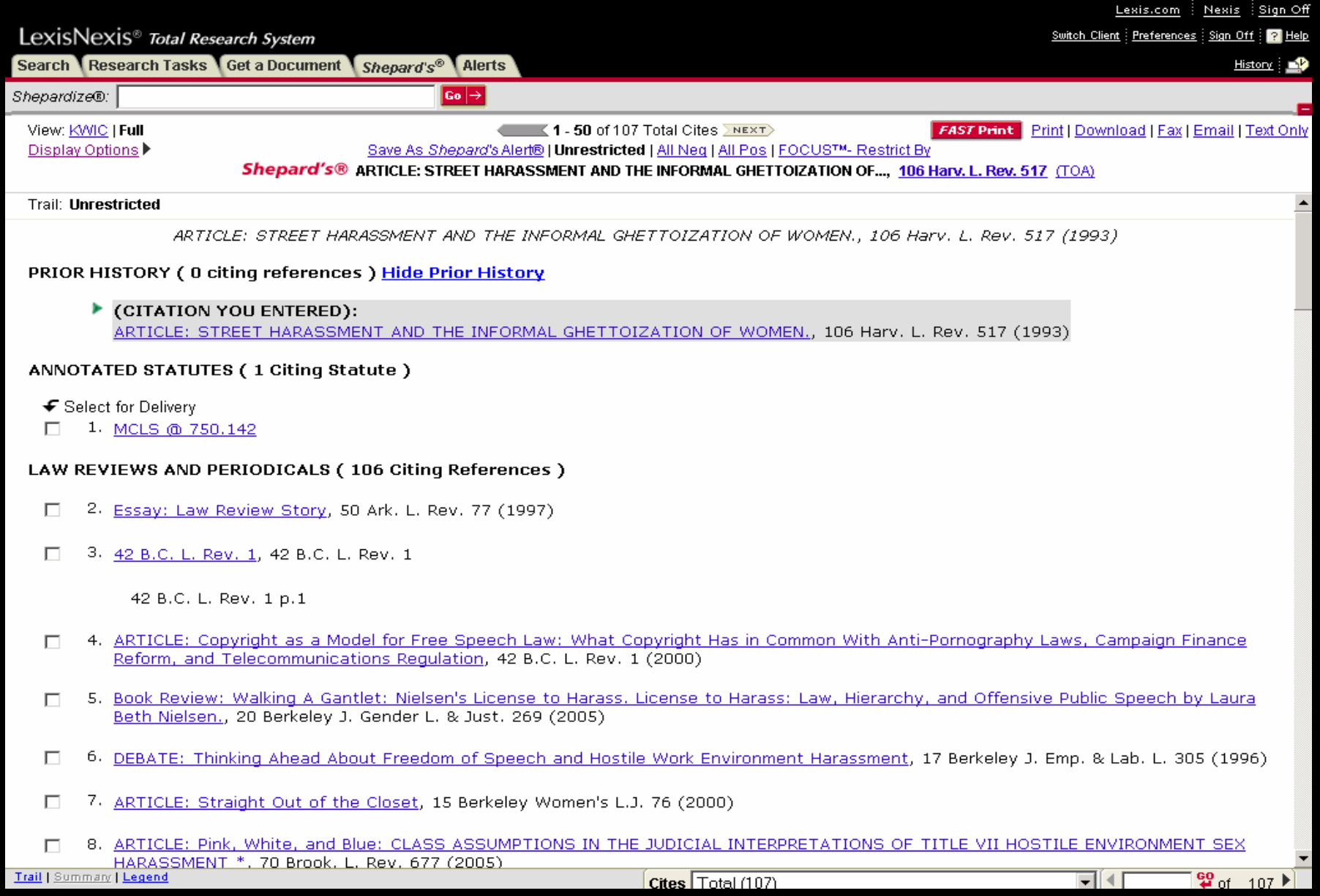

# **การใช Table of Authority**

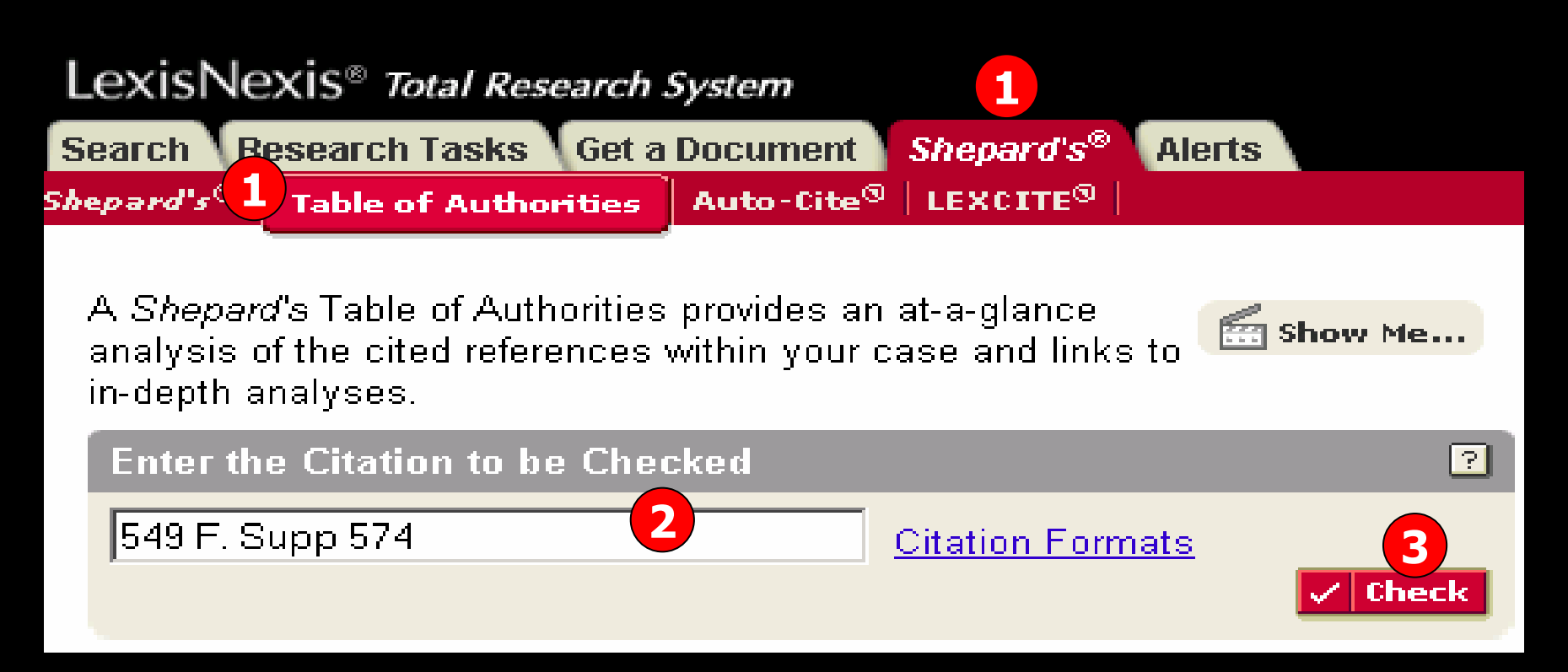

**Table of Authorities เปนเครื่องมือชวยในการวิจัยที่เปนประโยชนในการ วเคราะห** วิเคราะห์เอกสารกฎหมายว่ายังคงใช้อ้างอิงหรือข้อเท็จจริงยังมีผลบังคับใช้ได้อยู่ **หรือไม โดยมีขั้นตอนดังนี้**

- **1. คลิกที่แถบ Shepard's และคลิกที่ปุม Table of Authority**
- **2. พิมพขอม ู ลร ู ปแบบอางองิ (citation Format) เชน 549 F. Supp. 574 หรือ คล ิกท ี่ Citation formats ในกรณีที่ไมทราบรูปแบบอางอิง(Citation)**
- **3. คลิกที่ป ุ ม Check**

# **TOA Results**

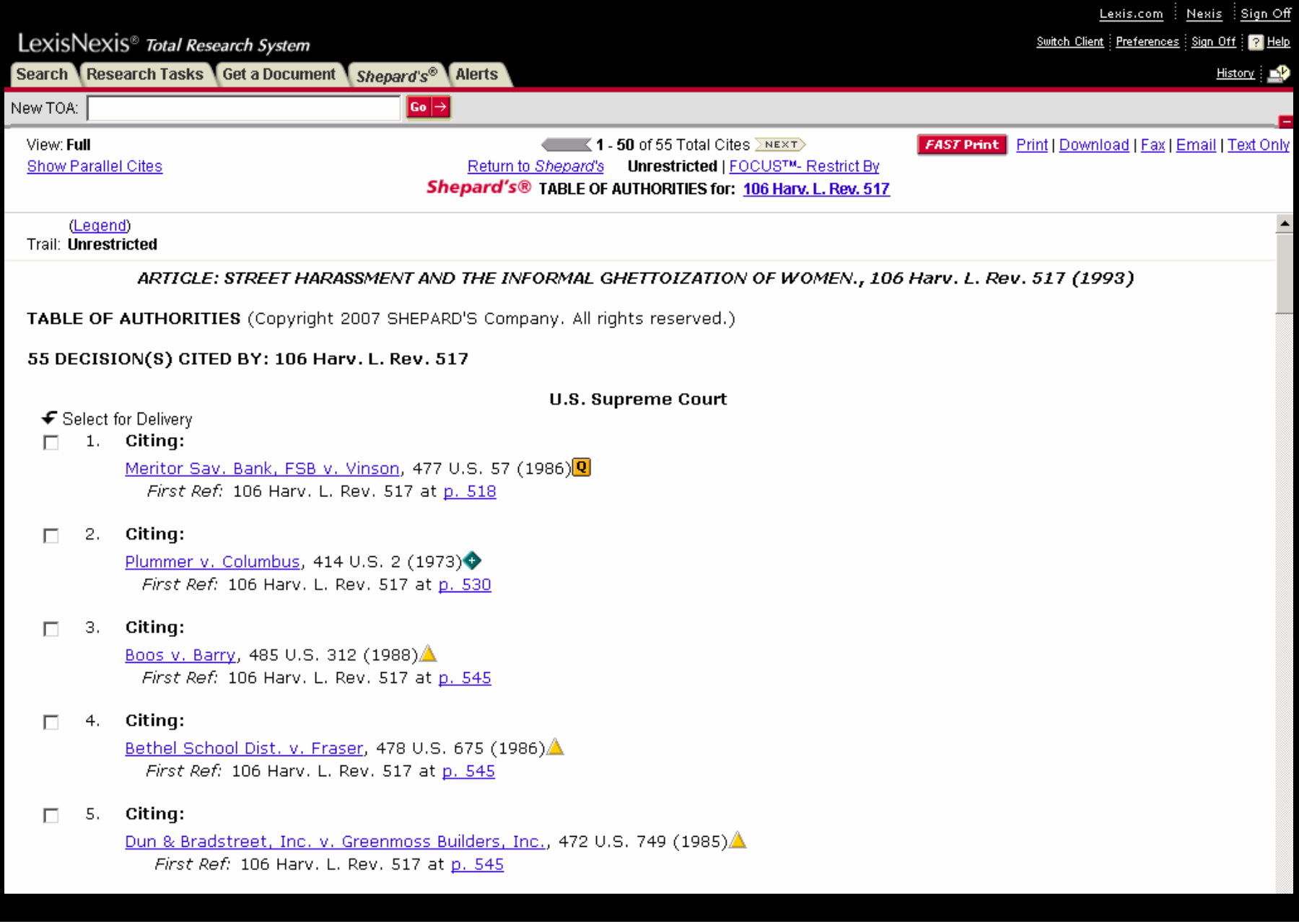

## **Research Tasks**

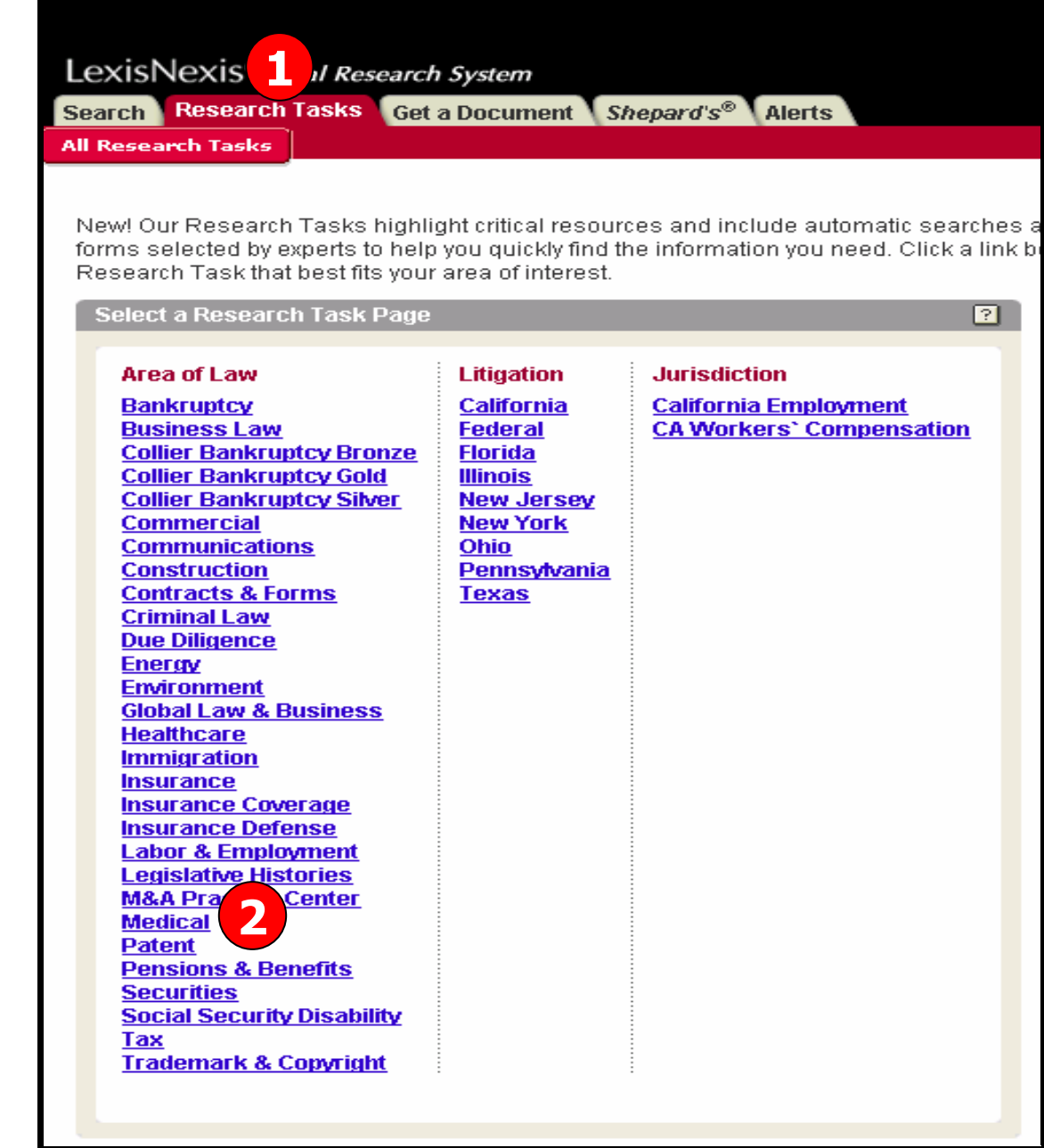

Research Tasks เป็นวิธีการที่ช่วยให้ การค ୰ นหาข ୰ ื่อมูลได้รวดเร็ว แหล่งข้อมูล ไดจัดแบงตามหัวเรื ่องท ี ่สําคัญๆโดย ผู้เชี่ยวชาญ และได้รวมเอารูปแบบการ สืบค้นอัตโนมัติและรูปแบบการค้นหา <u>ข</u> ୰ ่อมูลเฉพาะด้านเอาไว้ให้ด้วย ซึ่งมี ขั้นตอนการเข้าใช้ดังนี้ 1. คลิกที ่ แถบเมน Research Task ู 2. เลือกหัวเรื ่องที ่ต องการจากคอลั มนArea of Law เชน Medical หรือPatent 3. หน้าจอการสืบค้นจากหัวเรื่ องที่ เลื อกไวจะปรากฎขึ ้ น เชน ถาเลือกหัวเรื ่ อง Medical ก็จะพบกับหนา Search Medical Source หรือเลือกหัวเรื่อง ่ Patent ก็จะพบกับ Search Patent

Law Sources ดังตัวอยางใน Slide ถ ัดไป

#### **ต**  $\boldsymbol{\mathsf v}$  **วอย** ٦ **างการค** v **นหาจากห**  $\boldsymbol{\omega}$  **วเร ื่อง Medical**

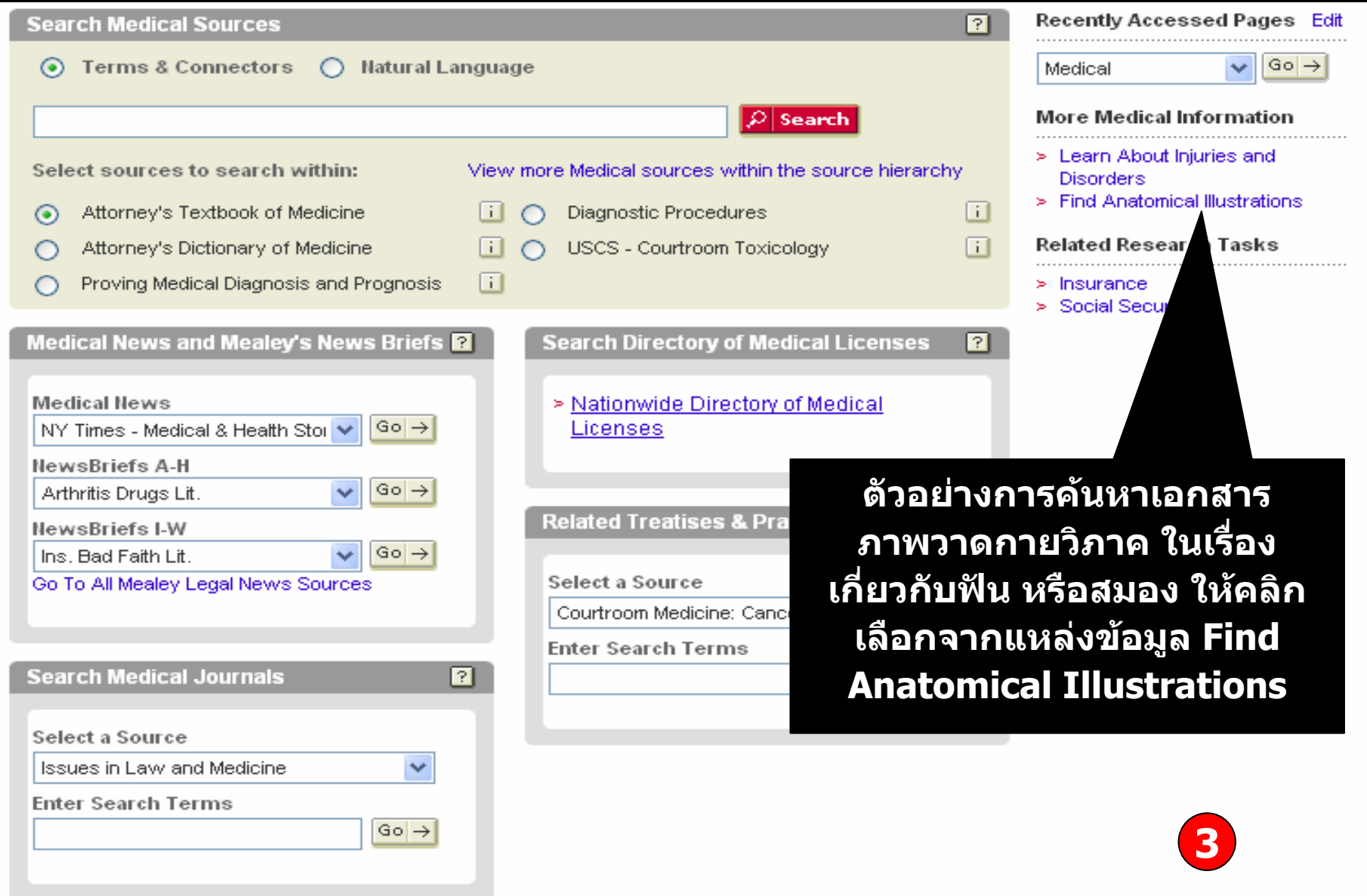

#### **ต**  $\boldsymbol{\omega}$  **วอย** Ξ **างการค** V **นหาจากห**  $\boldsymbol{\omega}$  **วเร ื่อง Medical**

#### LexisNexis<sup>®</sup> Total Research System Research Tasks Get a Document Shepard's® Alerts Search 1 **All Research Tasks** All Research Tasks > Medical > Find Anatomical Illustrations **1**囨 **Find Anatomical Illustrations Select a Topic กท ี่ป ุ ม Go ิI** Brain **คล Textbook of Medicine/Lexis Legal Forms**  $|Go| \rightarrow$ Arteriovenous Malformation (Cranial)  $\blacktriangledown$ LexisNexis<sup>®</sup> Total Research System Switch Client : Preferences : Sign Off : 2 H LexisNexis<sup>®</sup> Total Research System Switch Client | Preferences | Sign Off | 2 Help Search Research Tasks Get a Document Shepard's® Alerts History Search Within Original Results (1 - v Go + Advanced... **Reegarch Tasks Get a Document Shenard's® Alerts** FOCUS<sup>TM</sup> Terms Theadingfarteriovenous malformation and fcraniall Search History 3 **3**View: KWIC | Full | Custom  $\leftarrow$  (1 of 1  $\rightarrow$ **FAST Print** Print | Dow Text Only FOCIN Search Within Original Results (1 - 1 Go + Advanced. Save As Alert | More Like This | More Like Selected Text **2**eading arteriovenous malformation and (cranial)) Pages: 1 Source: Legal> /.../> Attorney's Textbook of Medicine Illustration View: KWIC I Full I Custom  $\leftarrow$  (1.1 of 1) **FAST Print V** Print I Download I Fax I Email I Text Only Terms: heading(arteriovenous malformation and (cranial)) (Edit Search | Suggest Terms for My Search | Feedback on Your Search) Save As Alert I Show Hits Source: Legal> /.../> Attorney's Textbook of Medicine Illustration Attorneys' Textbook of Medicine (Third Edition) Anatomical Illustrations Convright 2002. Matthew Bender & Company, Inc., a member of the LexisNexis Group Terms: heading/arteriovenous malformation and (cranial)) (Edit Search | Suggest Terms for My Search | Feedback on Your Search) Arteriovenous Malformation (Cranial) 1. Attorneys' Textbook of Medicine (Third Edition) Anatomical Illustrations Copyright 2002, Matthew Bender & Company, Inc., a member of PDF of Arteriovenous Malformation (Cranial) **K** Malformation (Cranial) the LexisNexis Group.. Arteriover Nomenclature: Blood Whirling in Dilated Venous Sac **กท ี่ PDF**  Malformation deep within the Brain **ิคล Nandic Vein กท ี่ชื่อเรื่อง ิ**normal Arteries feeding the Malformation **คล ื่**Source: Legal> / ... /> Attorney's Texto **ู รู ปภาพ เพอด** Terms: heading(arteriovenous malformation and (Cramam**ack on Your Search)** View: Cite Source: Legal > /.../> Attorney's Textbook of Medicine Illustration Terms: heading(arteriovenous malformation and (cranial)) (Edit Search | Suggest Terms for My Sea Date/Time: Friday, October 5, 2007 - 4:03 AM EDT View: Full Date/Time: Friday, October 5, 2007 - 4:07 AM EDT

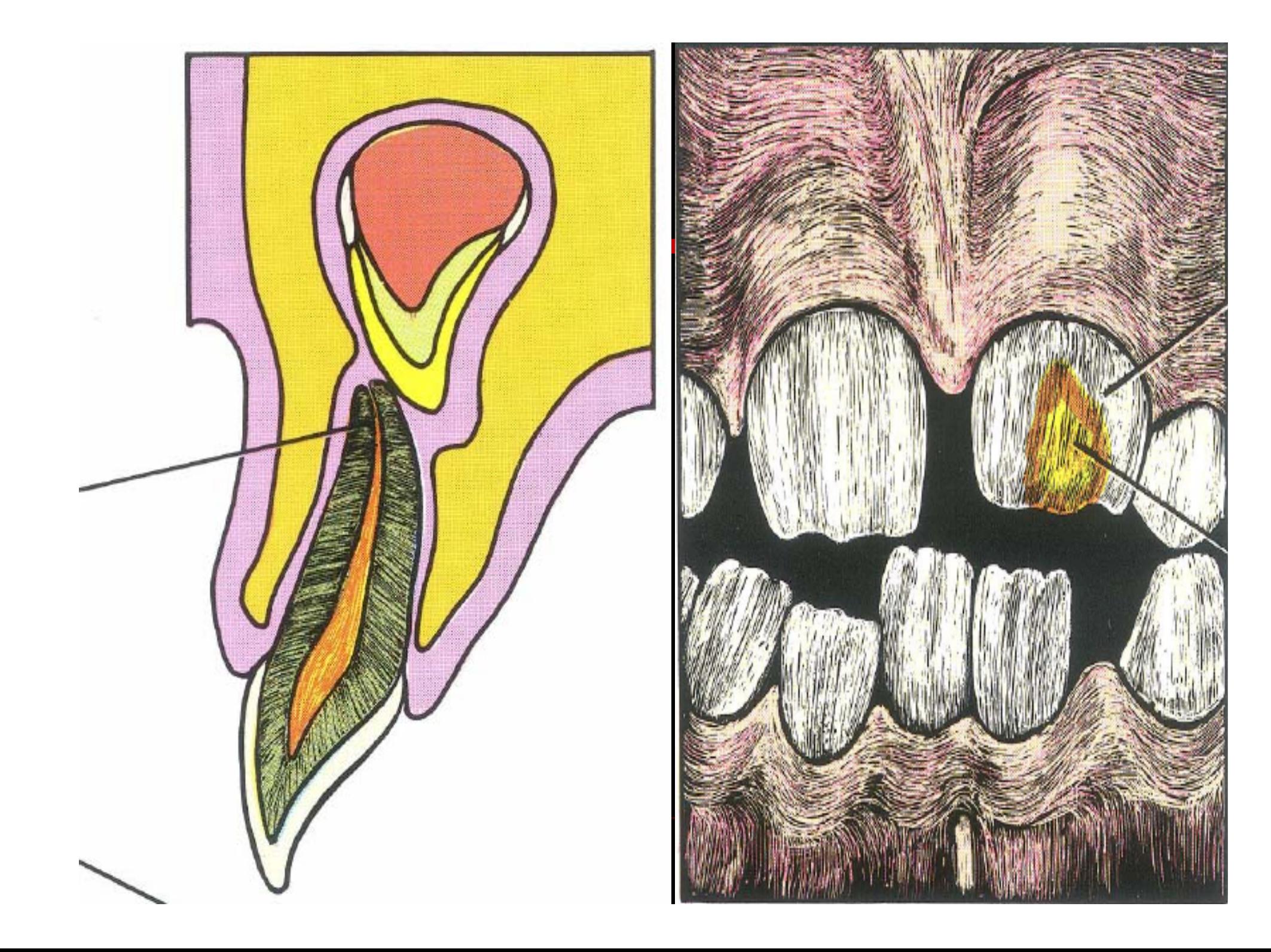

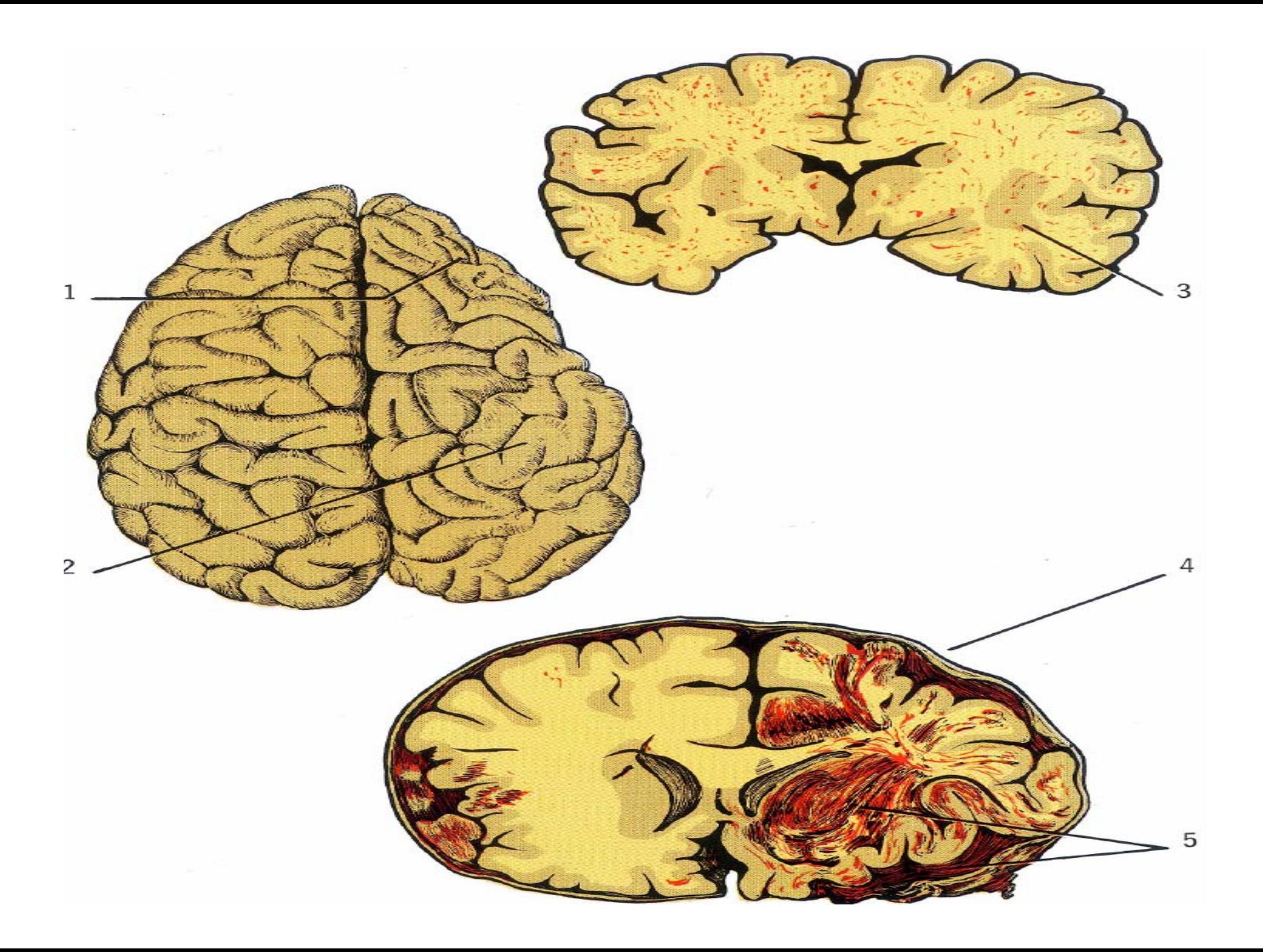

# **การค นหาเอกสารประเภทสิทธิบัตร (Patents)**

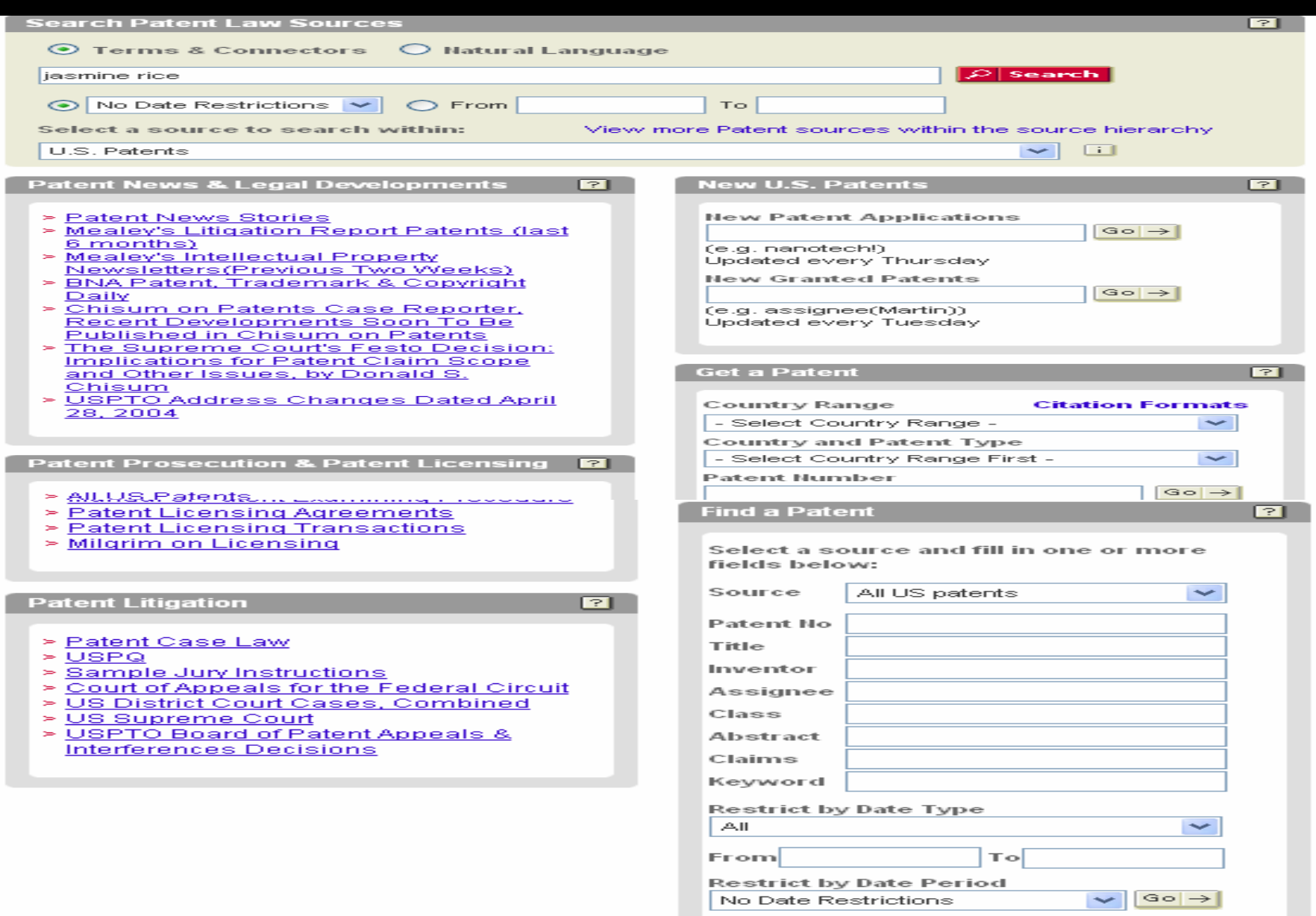

### **ต**  $\boldsymbol{\omega}$  **วอย างการค นหาเอกสารประเภทสิทธิบัตร (Patents)**

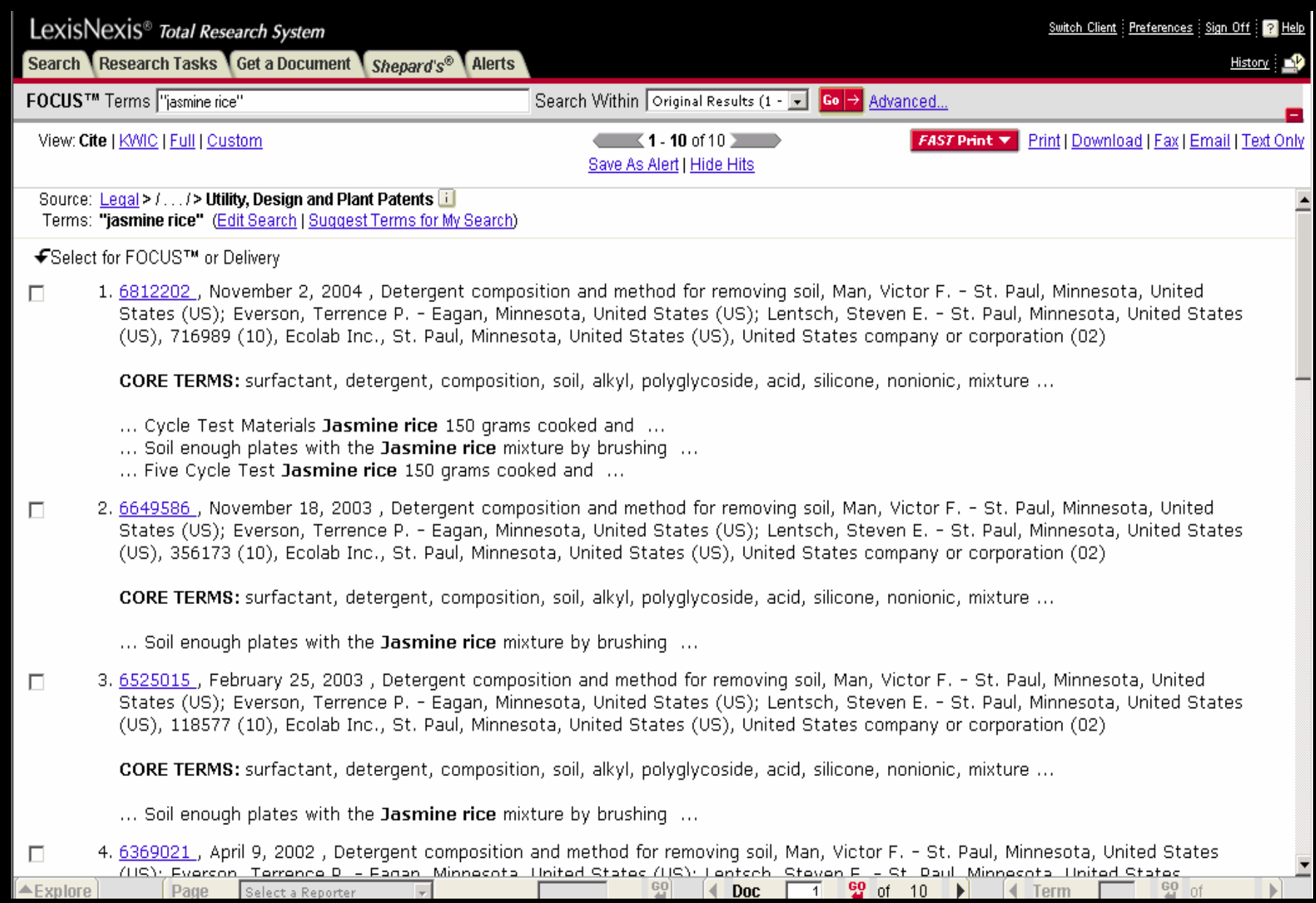

### **ต ัวอย างเอกสารประเภทสิทธิบัตร (Patents)**

View: Cite | KWIC | Full | Custom

 $\left\langle \right\rangle$   $\left\langle \right.$  1 of 10  $\rangle$  NEXT

### FAST Print... Print | Download | Fax | Email | Text Only

### Save As Alert | More Like This | More Like Selected Text

Pat. No. 6812202 (Copy w/ Cite) 716989 (10) 6812202 November 2, 2004

30 Pages:

### UNITED STATES PATENT AND TRADEMARK OFFICE GRANTED PATENT

6812202

+ Get Drawing Sheet 1 of 2 Access PDF of Official Patent \* Check for Patent Family Report PDF availability \*

\* Note: A transactional charge will be incurred for downloading an Official Patent or Patent Family Report. Your acceptance of this charge occurs in a later step in your session. The transactional charge for downloading is outside of customer subscriptions; it is not included in any flat rate packages.

### Link to Claims Section

November 2, 2004

Detergent composition and method for removing soil

INVENTOR: Man, Victor F. - St. Paul, Minnesota; Everson, Terrence P. - Eagan, Minnesota; Lentsch, Steven E. - St. Paul, Minnesota

APPL-NO: 716989 (10)

FILED-DATE: November 18, 2003

**GRANTED-DATE: November 2, 2004** ASSIGNEE-AT-ISSUE: Ecolab Inc., St. Paul, Minnesota, 02

LEGAL-REP: Merchant & Gould P.C.

PUB-TYPE: November 2, 2004 - Utility Patent having a previously published pre-grant publication (B2)

PUB-COUNTRY: United States (US)

### **REL-DATA:**

Continuation of Ser. No. 10/356173, January 30, 2003, GRANTED PATENT 6649586, Utility Patent having no previously published pre-grant publication (A), November 18, 2003 Continuation of Ser. No. 10/118577, April 8, 2002, GRANTED PATENT 6525015, Utility Patent having no previously published pre-grant publication (A), February 25, 2003 Continuation of Ser. No. 09/307393, May 7, 1999, GRANTED PATENT 6369021, Utility Patent having no previously published pre-grant publication (A), April 9, 2002

### US-MAIN-CL: 510#466

US-ADDL-CL: 510#222, 510#223, 510#225, 510#227, 510#228, 510#230, 510#238, 510#239, 510#240, 510#294, 510#298, 510#302, 510#310, 510#339, 510#349, 510#356, 510#360, 510#361, 510#367, 510#379, 510#421, 510#434, 510#435, 510#439, 510#441, 510#446, 510#469, 510#475, 510#478, 510#533, 134#25.2, 134#42, 8#137

CL: 510, 134, 8

### **ต**  $\boldsymbol{\omega}$ **วอย างเอกสารประเภทสิทธิบัตร (Patents)**

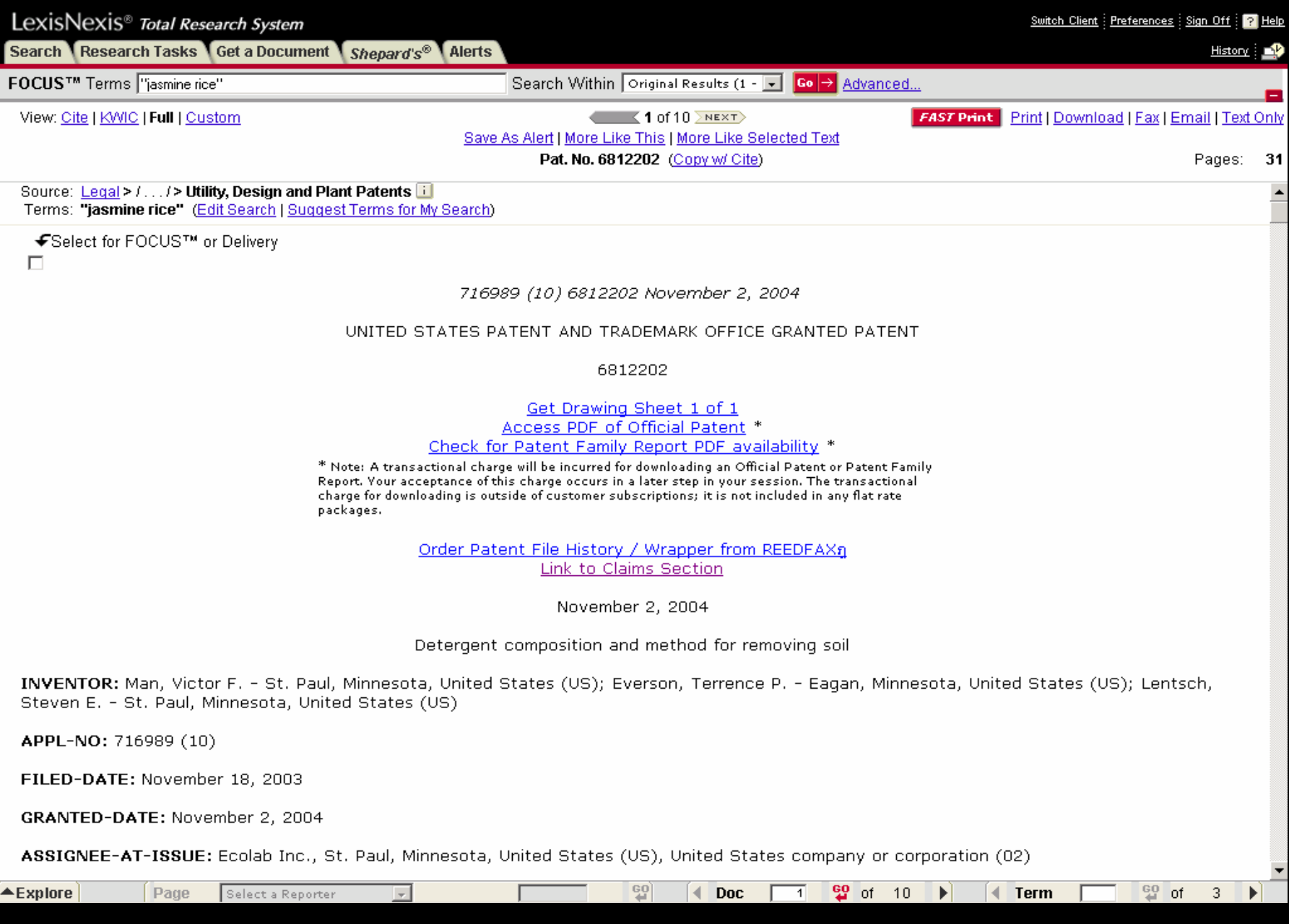

# **หน ารายการแสดงรายการผลลัพธ**

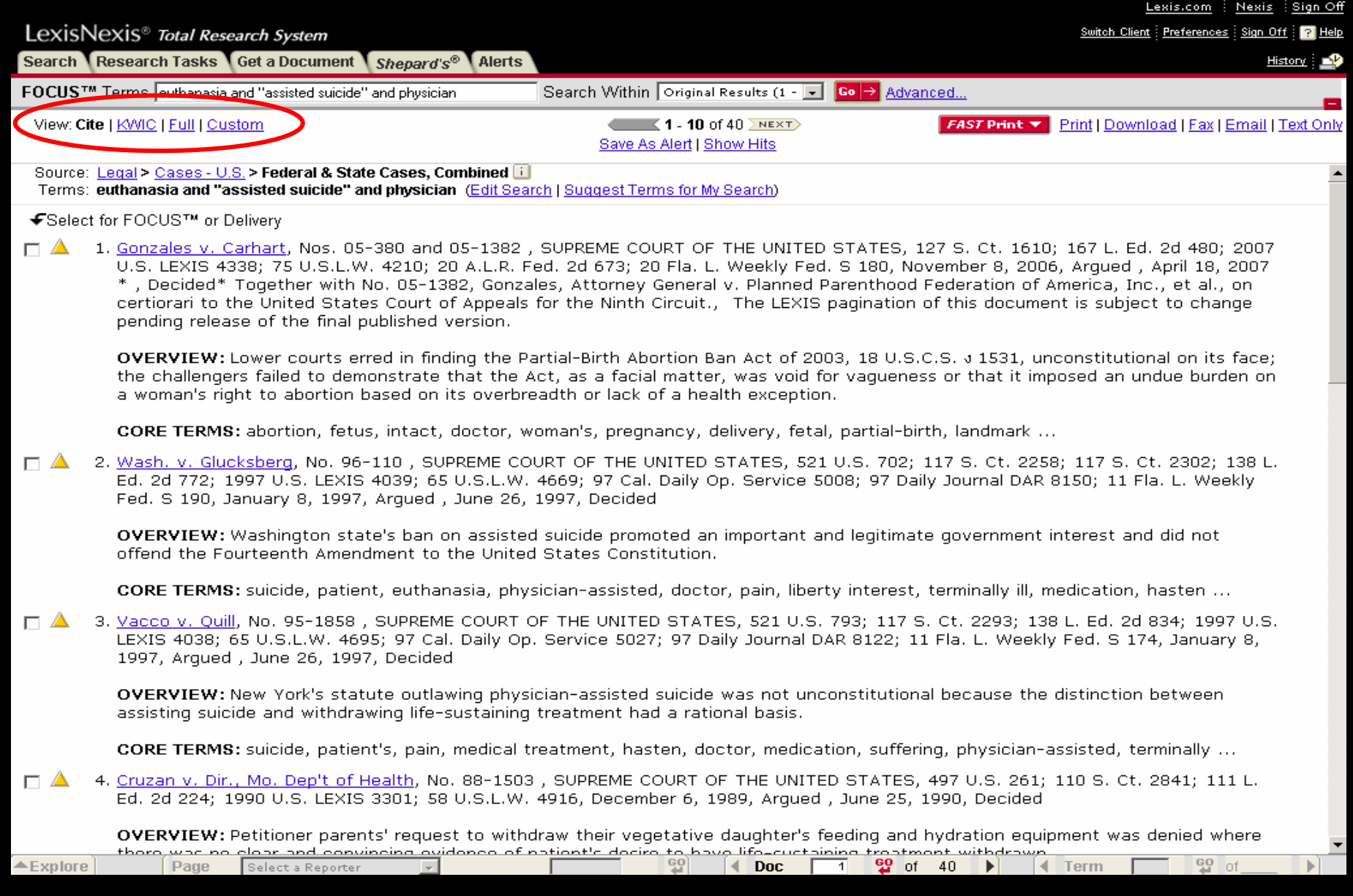

# **Print/Download/Email**

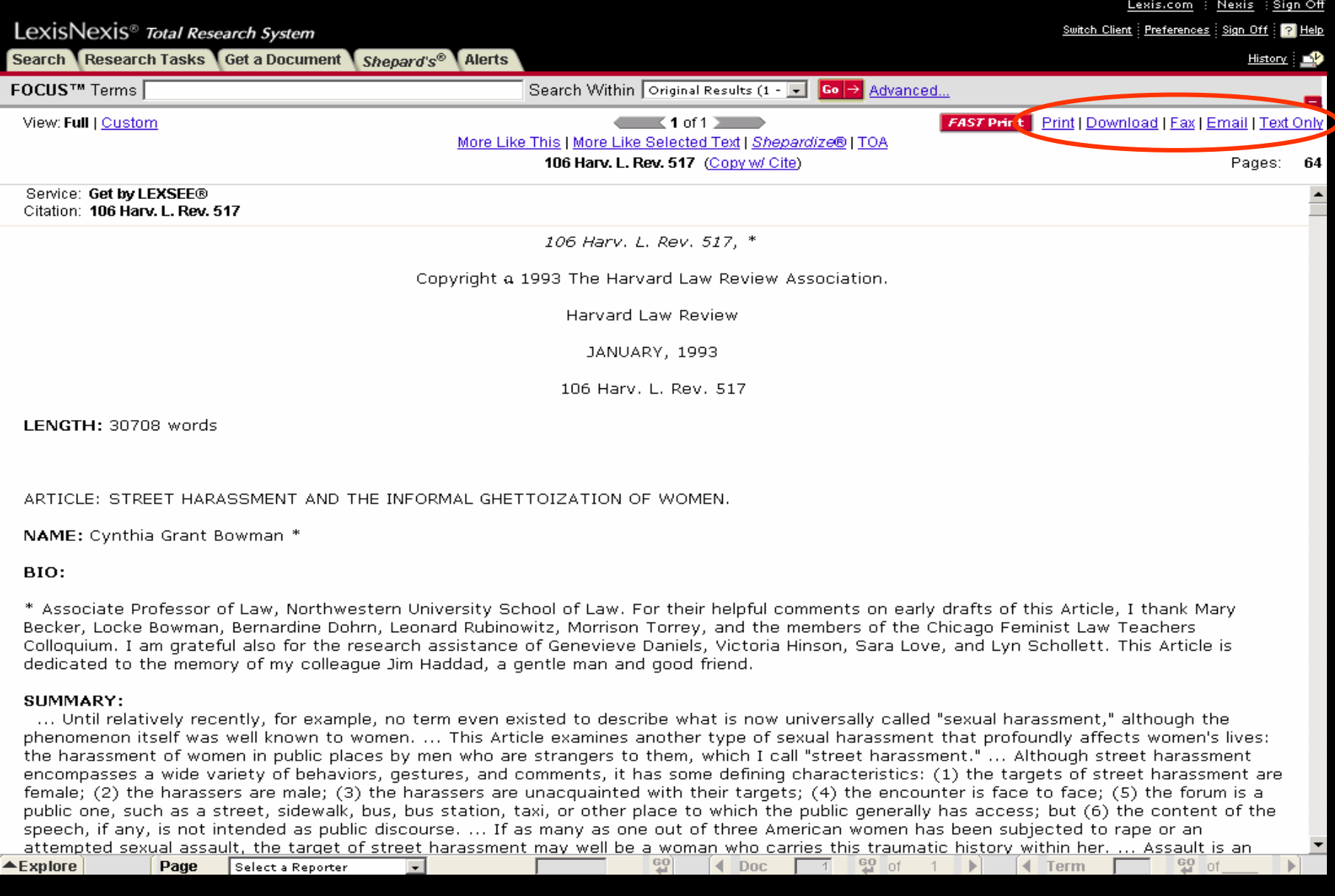

# **Print**

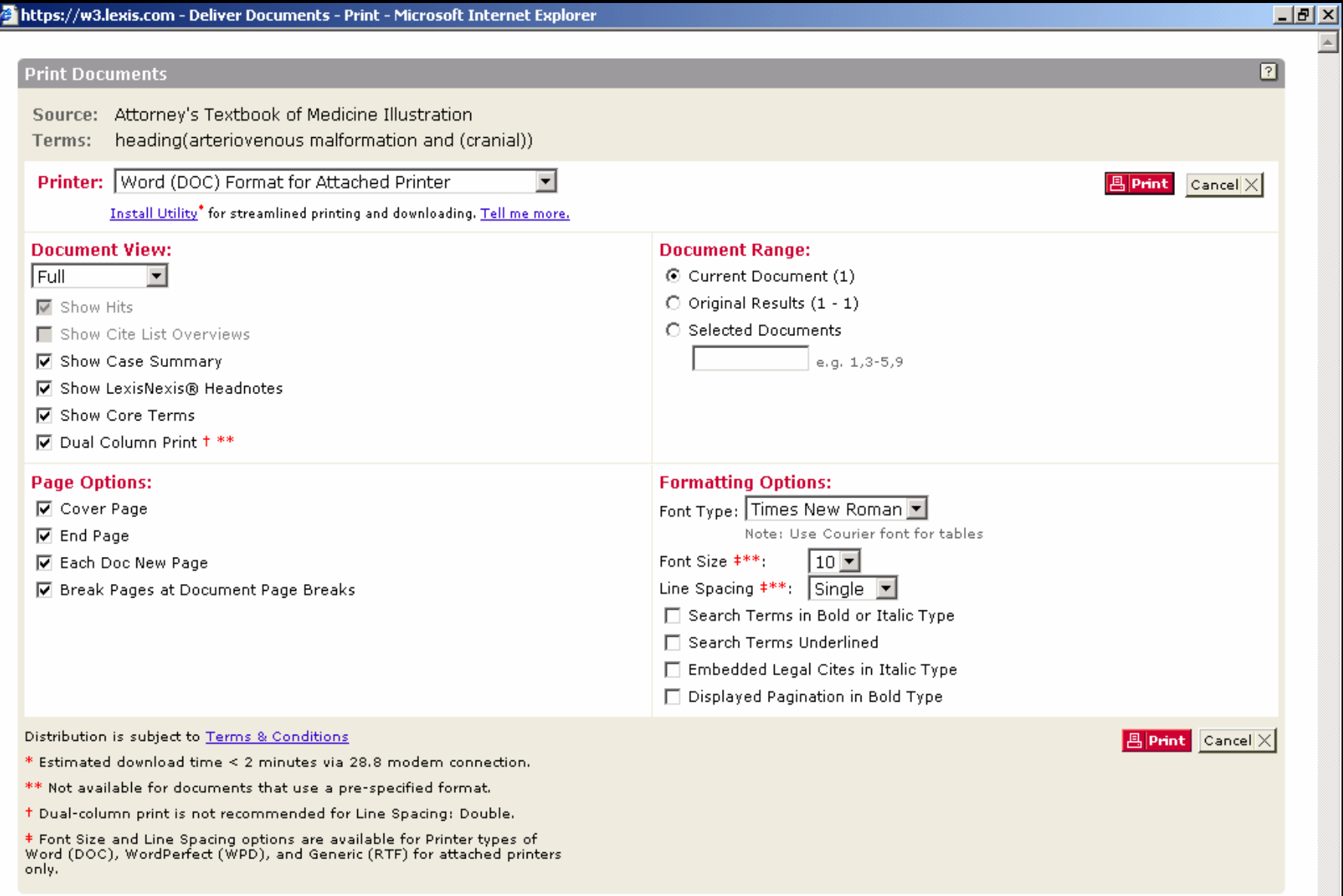

# **Download**

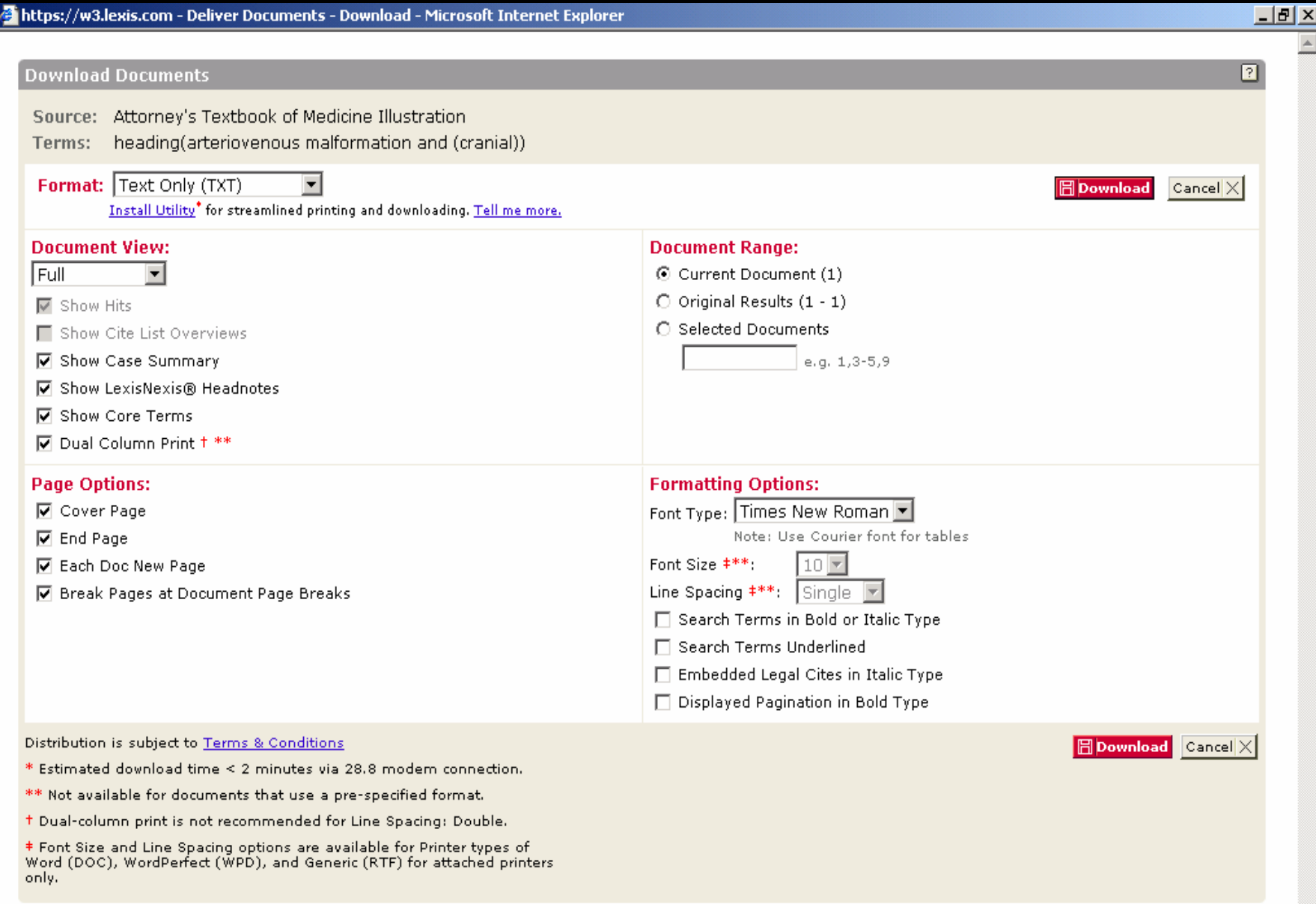

# **Email**

![](_page_57_Picture_5.jpeg)

# **การออกจาก Lexis**

#### **ท ุ กคร ั ้งเม ื่ อต** ັ **องการออกจาก Lexis ใหคลิกที่ป ุ ม Sign Off เพื่อเลิกการใชงานอยางสมบูรณ**

![](_page_58_Picture_40.jpeg)

![](_page_59_Picture_0.jpeg)